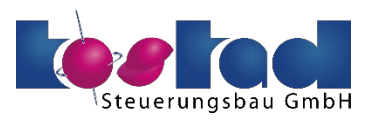

BENUTZERHANDBUCH

# **Kostad Mobile DC-Charger** Bedienungsanleitung

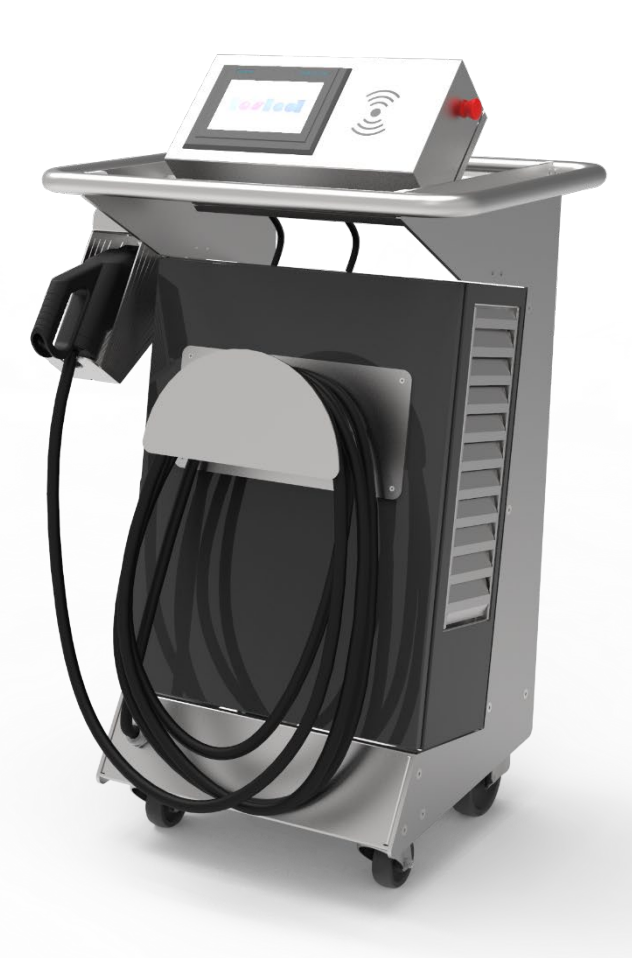

# <span id="page-1-0"></span>**1 Über diese Anleitung**

Diese Betriebsanleitung beschreibt die Ladestation und informiert Sie über den Umgang damit. Bewahren Sie diese Betriebsanleitung zum späteren Gebrauch auf.

Lesen Sie diese Betriebsanleitung vor dem Umgang mit der Ladestation und befolgen Sie die Anweisungen. So gewährleisten Sie eine gefährdungs- und fehlerfreie Funktion, sowie eine lange Nutzungsdauer der Ladestation.

# <span id="page-1-1"></span>**1.1 Informationen für den Anlagenverantwortlichen**

Befolgen Sie die örtlichen und branchenspezifischen Sicherheits- und Errichtungsvorschriften. Die für die Anlage Verantwortlichen müssen Folgendes gewährleisten:

- Planungs- und Projektierungsarbeiten sowie alle Arbeiten an und mit der Ladestation führt nur qualifiziertes Personal aus.
- Die Betriebsanleitung ist bei allen Arbeiten stets verfügbar.
- Die technischen Daten sowie die Angaben über die zulässigen Montage-, Anschluss-, Umgebungsund Betriebsbedingungen werden konsequent beachtet.
- Die spezifischen Errichtungs- und Sicherheitsvorschriften sowie die Vorschriften zur Benutzung persönlicher Schutzausrüstungen werden eingehalten.

In den einzelnen Kapiteln dieses Dokuments finden Sie Sicherheitshinweise. Halten Sie die Sicherheitshinweise zu Ihrer eigenen Sicherheit, zum Schutz anderer Personen und zur Vermeidung von Sachschäden unbedingt ein.

Beachten Sie die folgenden Sicherheitshinweise bei allen Tätigkeiten an und mit der Ladestation.

Für Ihre persönliche Sicherheit sowie zur Vermeidung von Sachschäden halten Sie bei allen Arbeiten stets die sicherheitsrelevanten Hinweise und die folgenden fünf Sicherheitsregeln nach EN 50110-1 "Arbeiten im spannungsfreien Zustand" ein. Wenden Sie die fünf Sicherheitsregeln vor Beginn der Arbeiten in der genannten Reihenfolge an.

#### **Fünf Sicherheitsregeln**

- 1. Freischalten Schalten Sie auch die Hilfsstromkreise frei.
- 2. Gegen Wiedereinschalten sichern.
- 3. Spannungsfreiheit feststellen.
- 4. Erden und kurzschließen.
- 5. Benachbarte, unter Spannung stehende Teile abdecken oder abschranken.

Nach Abschluss der Arbeiten heben Sie die getroffenen Maßnahmen in der umgekehrten Reihenfolge wieder auf.

# <span id="page-2-0"></span>**1.2 Sicherheitshinweise**

Die Sicherheit am Arbeitsplatz hängt von der Aufmerksamkeit, Vorsorge und Vernunft aller Personen ab, welche die Maschine installieren, betreiben und warten. Neben der Beachtung der aufgeführten Sicherheitsvorkehrungen ist grundsätzlich Vorsicht in der Nähe der Maschine geboten. Achten Sie stets auf Ihre Sicherheit.

Beachten Sie zur Vermeidung von Unfällen auch Folgendes:

- Allgemeine Sicherheitsvorschriften des jeweiligen Einsatzlandes
- Spezifische Vorschriften des Betreibers und des Einsatzbereichs
- Spezifische Vereinbarungen, die mit dem Betreiber getroffen wurden
- Separate Sicherheitshinweise, die mit der Ladestation geliefert wurden
- Sicherheitssymbole und Hinweise an der Ladestation und ihrer Verpackung

# <span id="page-2-1"></span>**1.3 Umbauten oder Veränderungen**

Jede Veränderung betreffend der Ladestation muss vorab mit dem Hersteller abgesprochen und dessen Zustimmung eingeholt werden. Jede Dokumentation inklusive dieser Betriebsanleitung muss entsprechend aktualisiert werden.

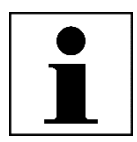

#### **Hinweis**

Bei eigenmächtigen Umbauten und Veränderungen der Anlage erlischt jegliche Haftung und Gewährleistung der Hersteller!

# <span id="page-2-2"></span>**1.4 Urheberrechte**

Alle Rechte an Urheberrechten, eingetragenen Marken und Warenzeichen liegen bei den jeweiligen Eigentümern.

Copyright © 2020 Kostad Steuerungsbau GmbH

# <span id="page-3-0"></span>2 Inhaltsverzeichnis

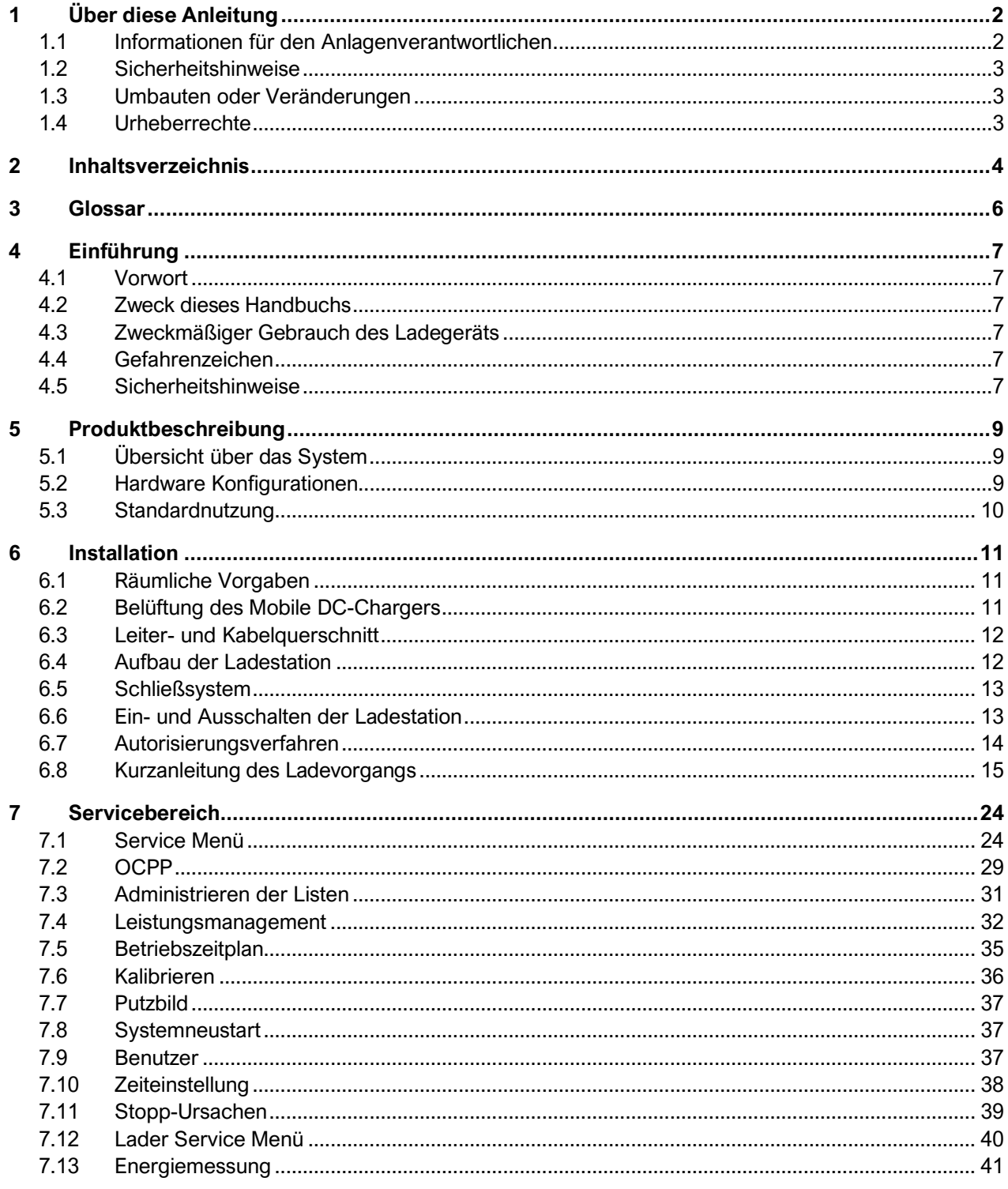

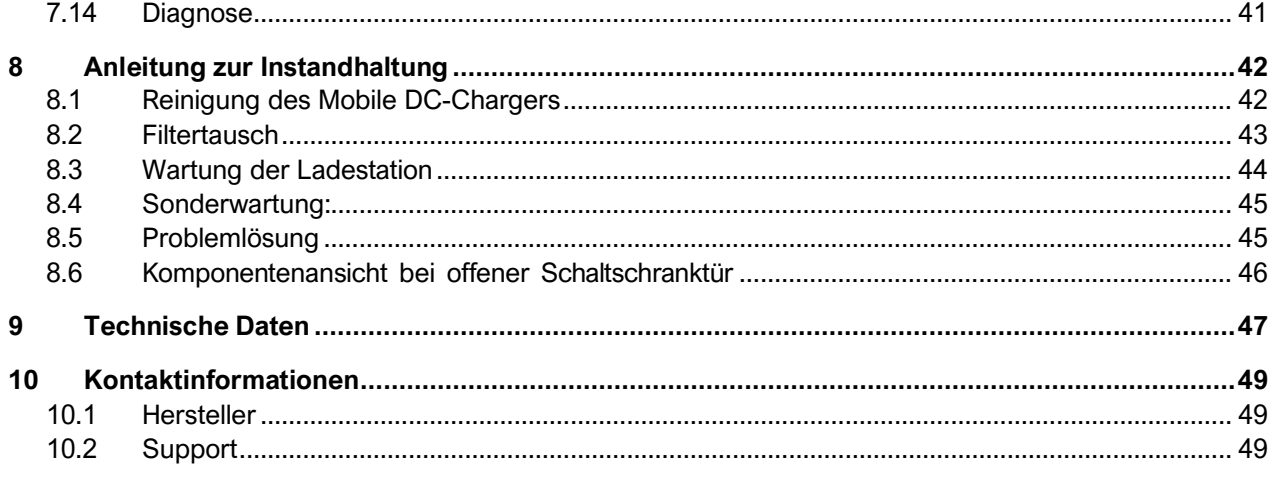

# <span id="page-5-0"></span>**3 Glossar**

### **AC**

Wechselstrom.

### **CCS**

Combined Charging System. Ein internationaler Ladestandard für Elektrofahrzeuge.

### **CHAdeMO**

Ein DC Schnellladestandard für Elektrofahrzeuge.

### **DC**

Gleichstrom.

#### **Eigentümer**

Der rechtmäßige Eigentümer der Ladestation.

#### **EV**

Elektrofahrzeug.

#### **HMI**

Human Machine Interface; Bildschirm der Ladestation.

#### **Nutzer**

Der Fahrer eines Elektrofahrzeuges, der die Ladestation verwendet, um die Batterie seines Fahrzeuges zu laden.

#### **OCPP**

Open Charge Point Protocol. Offener Standard für die Kommunikation zwischen den Ladestationen und Back-End-Systemen.

#### **PE**

Schutzleiter (Erdung).

#### **RFID**

RFID ist eine drahtlose Identifikationstechnologie bei der mittels Radio-Wellen, Daten über eine sehr kurze Distanz zwischen RFID-Lesegerät und RFID-Tag übertragen werden können.

#### **Standortbetreiber**

Person oder Firma, die Ladestation verwaltet (nicht zwangsläufig der Eigentümer).

# <span id="page-6-0"></span>**4 Einführung**

# <span id="page-6-1"></span>**4.1 Vorwort**

Der Kostad DC Mobile Charger ist ein einfach zu installierendes DC-Schnellladesystem für Elektrofahrzeuge. Dabei handelt es sich um eine elektrische Anlage mit hohen elektrischen Strömen. Dieses Handbuch beschreibt die allgemeine Bedienung und den täglichen Betrieb des DC Chargers.

# <span id="page-6-2"></span>**4.2 Zweck dieses Handbuchs**

Als Referenz für Standortbetreiber, die verantwortlich sind für den Betrieb der Ladestation vor Ort, die Durchführung alltäglicher Inspektions- und Wartungsarbeiten sowie Maßnahmen zur einfachen Fehlerbehebung nach Anweisung eines durch Kostad zertifizierten Technikers.

Das Design der Benutzeroberfläche wurde gründlich mit Benutzergruppen evaluiert, um die intuitive Bedienung zu optimieren und die beste Benutzerfreundlichkeit zu erzielen.

# <span id="page-6-3"></span>**4.3 Zweckmäßiger Gebrauch des Ladegeräts**

Die Ausgänge der Ladestation werden ausschließlich zum Laden von Elektrofahrzeugen verwendet, die mit den unterstützten Ladestandards kompatibel sind.

# <span id="page-6-4"></span>**4.4 Gefahrenzeichen**

Die folgenden Symbole werden am Gerät und in diesem Handbuch verwendet:

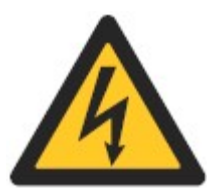

#### **GEFAHR**

Warnung vor elektrischer Spannung Kennzeichnet eine Gefahr, die zu schweren Verletzungen oder zum Tod durch einen Stromschlag führen kann.

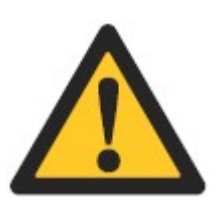

### **WARNUNG**

Allgemeines Warnzeichen Kennzeichnet eine Gefahr, die zu schweren Verletzungen oder zum Tod sowie zu Schäden an der Anlage, anderen Geräten und/oder zur Umweltverschmutzung führen kann.

## <span id="page-6-5"></span>**4.5 Sicherheitshinweise**

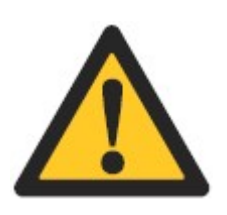

#### **ACHTUNG**

Wenn eine Ladestation beschädigt ist, gehen Sie wie folgt vor: Verwenden Sie nicht die beschädigte Ladestation. Wenden Sie sich an den Eigentümer / Standortbetreiber.

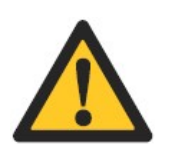

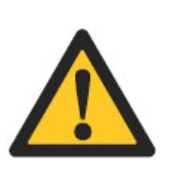

#### **WARNUNG**

*Betrieb nach Schäden oder Unfällen*

Wenn es in oder in der Nähe der Ladestation einen Brand gibt; Wenn die Ladestation Wasser oder einer anderen Flüssigkeit ausgesetzt war; Wenn die Ladestation in irgendeiner Weise beschädigt ist. Verwenden Sie das Ladegerät nicht. Wenden Sie sich an den Eigentümer / Standortbetreiber.

#### **VORSICHT**

*Stecker verriegelt*

Üben Sie während des Ladevorgangs keine Kraft auf das verriegelte Kabel aus. Dies kann den Einlass- und Verriegelungsmechanismus im Fahrzeug oder die Ladestation beschädigen.

Gehen Sie mit den Kabeln und Steckern vorsichtig um. Lassen Sie die Kabel oder Stecker nicht fallen. Setzen Sie sie wieder in ihre jeweiligen Halterungen ein. Stecken Sie nur einen Stecker in den geeigneten Einlass des Elektrofahrzeuges. Stecken Sie den Stecker nicht gewaltsam ein.

#### **ACHTUNG** *Beim Verbinden oder Trennen eines Steckverbinders*

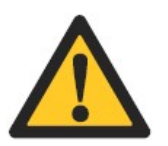

#### **VORSICHT**

*Nutzersicherheit* Achten Sie darauf, dass kein Nutzer in den Kontakt mit der inneren Elektronik der Ladestation kommt.

# <span id="page-8-0"></span>**5 Produktbeschreibung**

# **5.1 Übersicht über das System**

<span id="page-8-1"></span>Die für die Nutzung relevanten Komponenten sind in Abbildung 1 dargestellt:

- A. Display/HMI
- B. RFID-Kartenleser
- C. Not-Aus
- D. Luftauslass
- E. Netzseitiges Versorgungskabel (AC) Rückseite
- F. Lufteinlass
- G. Ladeausgang DC

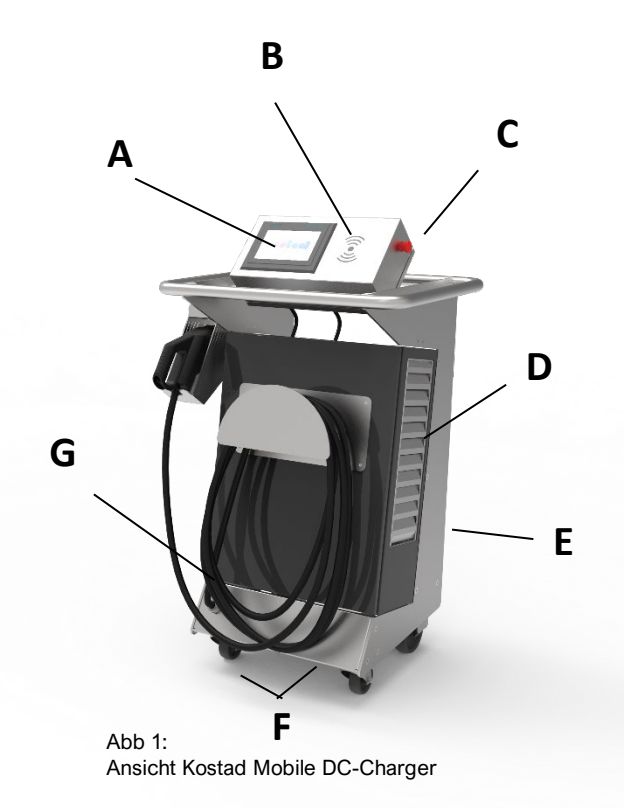

# <span id="page-8-2"></span>**5.2 Hardware Konfigurationen**

Der Mobile DC-Charger unterstützt die folgenden DC Ladestandards:

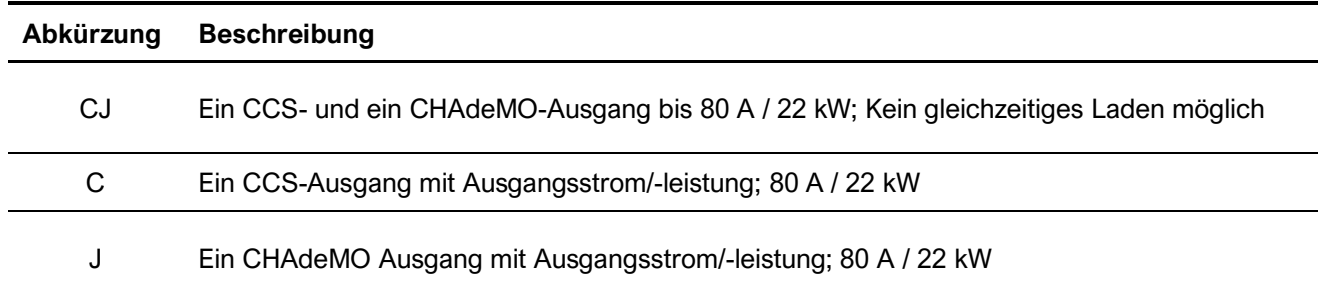

# <span id="page-9-0"></span>**5.3 Standardnutzung**

Standardgemäß wird der Kostad Mobile DC-Charger vom Netz versorgt.

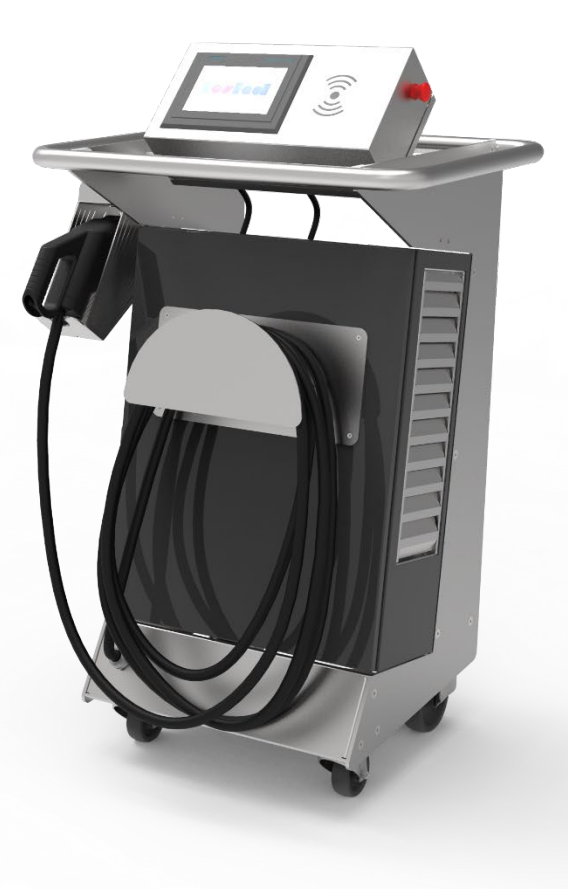

Abb 2: Kostad Mobile DC-Charger

# <span id="page-10-0"></span>**6 Installation**

# <span id="page-10-1"></span>**6.1 Räumliche Angaben**

Platzbedarf für die Aufstellung und Wartung des Mobile DC-Chargers

Größe der Ladestation B x T x H: 706 x 536 x 1159 mm.

Jeweils links und rechts zusätzliche 300mm um das Arbeiten an der Ladestation ohne Hindernisse zu gewährleisten. Bitte beachten Sie, dass Lufteinlässe sowie Luftauslässe nicht von etwaigen Stoffen oder Materialien bedeckt werden.

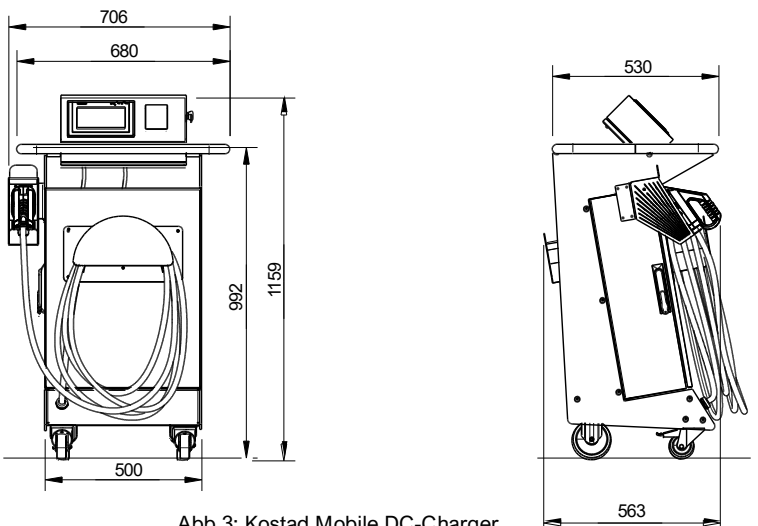

Abb 3: Kostad Mobile DC-Charger

# <span id="page-10-2"></span>**6.2 Belüftung des Mobile DC-Chargers**

Der Mobile DC-Charger verfügt über einen Lufteinlass (Unterseite) und einen Luftauslass (rechte Seite).

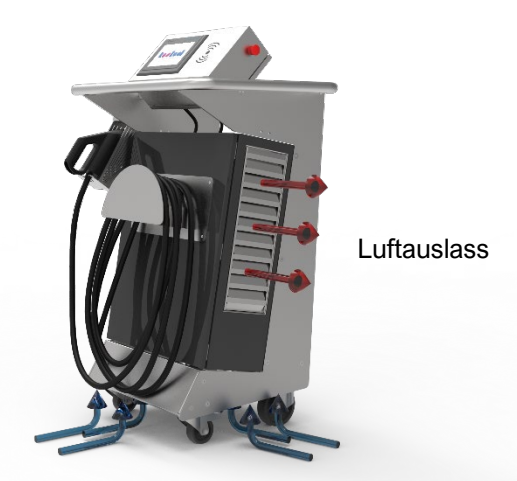

Abb 4: Kostad Mobile DC-Charger Belüftung

Lufteinlass

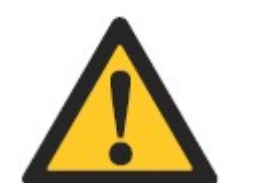

### **ACHTUNG**

Halten Sie die Lufteinlässe und -auslässe sauber. Achten Sie darauf, dass diese frei von Schnee und Laub oder anderen Materialien sind.

# <span id="page-11-0"></span>**6.3 Leiter- und Kabelquerschnitt**

Der Querschnitt des Erdungsleiters ist unter Anderem abhängig von dessen Länge und der Art der Installation. Daher ist es notwendig, dass dieser von dem von Ihnen beauftragten Elektriker ermittelt und festgelegt wird

Der maximale Querschnitt beträgt 4x16 mm². Der maximale Durchmesser des Netzkabels beträgt 21 mm.

# <span id="page-11-1"></span>**6.4 Aufbau der Ladestation**

### **6.4.1 Voraussetzung**

Die Phase des Aufbaus umfasst alle Arbeiten, die erforderlich sind, um den Standort vorzubereiten und für die Aufstellung und den Anschluss des Mobile DC-Chargers vorzubereiten. Die Phase des Aufbaus kann beginnen sobald:

- Alle notwendigen Genehmigungen erteilt wurden.
- Der Netzanschluss vorhanden ist.

### **6.4.2 Netzseitige Spannungs- und Stromversorgung**

Die nachfolgend aufgelisteten Anschlussbedingungen müssen bauseits von qualifizierten und ausgebildeten Fachpersonal eingehalten und technisch ausgeführt werden.

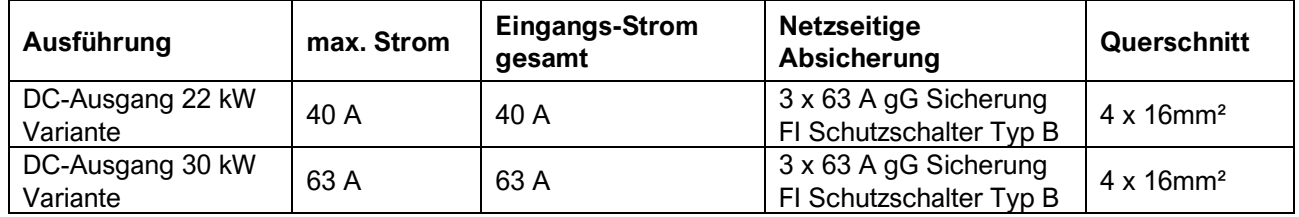

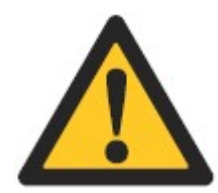

#### **Externe RCDs sind nicht im Lieferumfang enthalten**

Vorgelagerte RCDs sind ausdrücklich vom Lieferumfang ausgeschlossen und sind vom Installateur bereitzustellen.

### **6.4.3 Internetverbindung**

Die bevorzugte Kommunikationsmethode ist die Verwendung eines drahtlosen 4G- Modems, das in der Ladestation integriert ist.

Wenn kein drahtloses Signal verfügbar ist, ist für OCPP eine drahtgebundene Internetverbindung erforderlich. Bitte kontaktieren Sie das Kostad Support Team für eine spezifische Konfiguration.

Falls die separate Internetverbindung nicht genutzt wird, stellen Sie bitte sicher, dass die Kabeleinführungsöffnung geschlossen ist, um die Schutzart IP54 des Schrankes zu gewährleisten.

### **6.4.4 Auspacken des Mobile DC-Chargers**

Die Verpackung des Mobilen Chargers kann ohne Werkzeug entfernt werden. Seien Sie vorsichtig, da die Verpackung die Umwelt belasten könnte.

- 1. Entfernen Sie den Schaumstoff-Schutzpolster.
- 2. Nehmen Sie den Charger aus der Verpackung.

### **6.4.5 Nutzungshinweise**

- 1. Überprüfen Sie vor jeder Inbetriebnahme sämtliche Zu- und Ladeleitungen. Nehmen Sie bei Beschädigungen den Mobile Charger nicht mehr in Betrieb und wenden Sie sich an den Kostad Support Service.
- 2. Schließen Sie den Mobile Charger erst an das Stromnetz an wenn dieser an seinen Nutzungsort steht.
- 3. Platzieren Sie den Mobile Charger nur auf trockenem und festem Untergrund.
- 4. Nutzen Sie bei jeder Nutzung die Feststellbremsen des Mobile Chargers
- 5. Kontrollieren Sie vor erneuter Platzierung des Mobile Charger die Wege und achten Sie während der Umplatzierung auf Ihre Umgebung.
- 6. Lassen Sie bei Schäden, unter anderem nach Umstürzen der Ladestation, den Mobile DC-Charger vor Inbetriebnahme von geschultem Personal prüfen.

# <span id="page-12-0"></span>**6.5 Schließsystem**

Die vordere Tür ist mit einem separat erhältlichem Halbzylinderschloss absperrbar. Für den Fall, dass kein bauseitiges Schloss oder Schließsystem bestellt wurde, wird der Mobile Charger nicht versperrbar ausgeliefert.

Auf Wunsch kann die Ladestation mit einem kundenspezifischen Schließzylinder versehen und ausgeliefert werden. Möglich ist der Einbau eines Schließzylindersystems, welches ebenfalls bauseits zur Verfügung gestellt werden muss. Damit ist es dem Betreiber möglich, für mehrere Ladestationen das Generalschlüsselprinzip anzuwenden und/oder die Schließberechtigungen seiner Servicemitarbeiter zu verwalten.

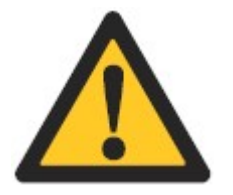

#### **ACHTUNG**

Verwenden Sie ein Halbzylinderschloss mit einer Aussenlänge von 40mm

Es ist vorgeschrieben die Ladestation gegen Unbefugte Eingriffe zu sichern.

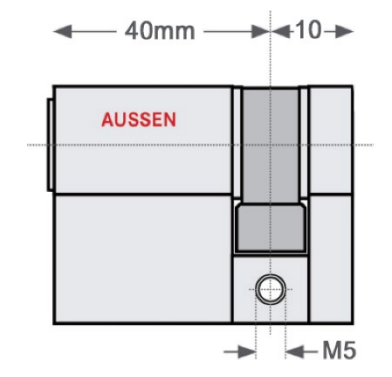

## <span id="page-12-1"></span>**6.6 Ein- und Ausschalten der Ladestation**

Schalten Sie folgende Komponente zum Einschalten Ein bzw. zum Ausschalten Aus:

1. 1F1 Leitungsschutzschalter

- Warten Sie, bis die Ladestation hochgefahren ist (ca. 3 Minuten).
- Nach dem Hochfahren der Ladestation wird die Funktionsbereitschaft am HMI angezeigt.
- Öffnen Sie bei Bedarf das Operator-Menü und nehmen Sie die gewünschten Einstellungen vor. (OCPP, Netzanschluss, usw.).

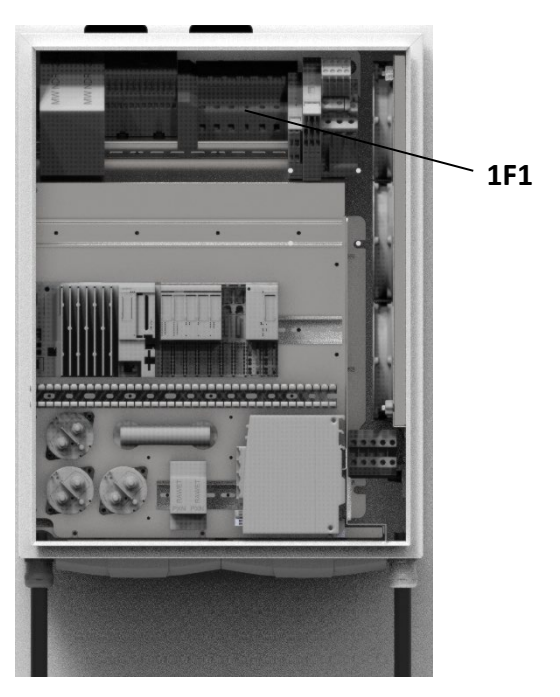

Abb 10: 1F1 Leitungsschutzschalter

### **6.6.1 Erdschluss-/Isolationsüberwachung**

Die Ladestation ist mit einem Isolationsüberwachungssystem ausgestattet, das die Isolation des Ladekabels und Ladereglers vor und während des Ladeprozesses überwacht. Erscheint diese Meldung vor oder während des Ladeprozesses, wird der Ladeprozess sofort beendet.

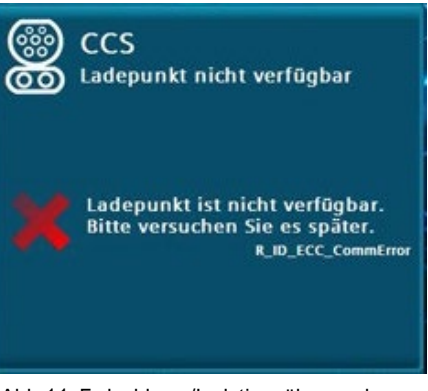

Abb 11: Erdschluss-/Isolationsüberwachung

#### **Isolationsfehler vor dem Zuschalten der Batterieschütze des Autos**

Tritt ein Isolationsfehler vor dem Zuschalten der Batterieschütze des Autos auf, wird der laufende Ladeprozess abgebrochen. Am Bedienfeld wird eine Fehlermeldung angezeigt. Eine Meldung wird an den Service versandt. Der Ladeausgang ist dauerhaft stillgelegt und kann erst durch Service- oder Betreiberpersonal wieder aktiviert werden.

# <span id="page-13-0"></span>**6.7 Autorisierungsverfahren**

Folgende Autorisierungsverfahren werden durch die Ladestation unterstützt.

### **6.7.1 Freies Laden / keine Autorisierung**

Das Laden erfordert keine Autorisierung. Ein Ladevorgang wird automatisch nach dem Erkennen eines gesteckten Kabels begonnen. Der Ladevorgang wird durch Betätigen der STOP-Schaltfläche beendet.

### **6.7.2 Freies Laden mit RFID-Karte**

Das Laden erfordert eine beliebige, durch das System lesbare RFID-Karte für die Autorisierung. Der Ladevorgang wird beendet durch das Vorhalten derselben RFID-Karte vor den Kartenleser.

- Standard-RFID-Karten bzw. -RFID-Systeme
- Unterstützt alle NFC Forum tags (Typ 1-4)
- NFC Peer to Peer Kommunikation
- ISO 14443 A/B, Mifare, DESFire, ISO 18092 (NFC)

### **6.7.3 OCPP (online / offline)**

Das Laden erfordert eine Autorisierung. Im Offline-Zustand wird eine RFID-Karte benötigt, um sie mit einer Whitelist oder dem Cache abzugleichen.

Wenn ein ungewollter Verbindungsabbruch des APN erfolgt, schaltet die Ladestation in diesem Mode intern und automatisch um. Nach erfolgreichem erneutem Verbinden wird automatisch wieder in den Online Modus gewechselt. Im Online-Zustand kann auch durch einen Remote-Befehl gestartet werden. Beendet wird durch das Vorhalten derselben RFID-Karte, einer RFID-Karte aus derselben Gruppe oder durch einen Remote-Befehl (nur online).

Weitere Informationen finden Sie im Kapitel "OCCP 7.2 (Seite 27)"

## <span id="page-14-0"></span>**6.8 Kurzanleitung des Ladevorgangs**

Folgend wird die Vorgehensweise des Ladevorgangs beschrieben:

### **6.8.1 Ladekabel stecken**

- 1. Parken Sie das Elektrofahrzeug mit dem Ladeeingang in Reichweite des Steckers und schalten Sie das Fahrzeug aus.
- 2. Wenn "Freies Laden" am Ladepunkt aktiviert ist, startet das Laden direkt nach der Verbindung mit dem Fahrzeug.

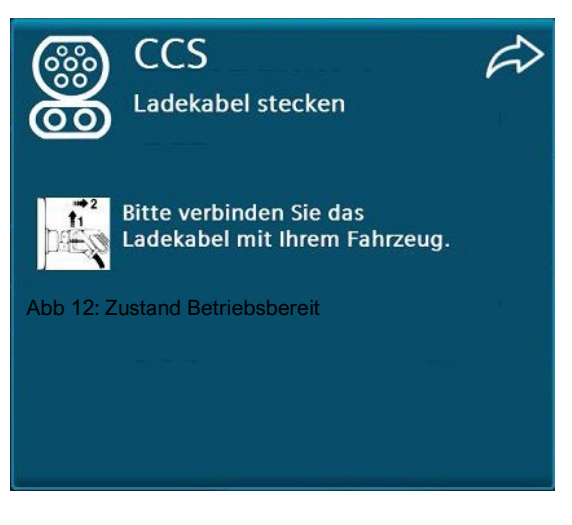

### **6.8.2 Warten auf Autorisierung**

- Abhängig von der Autorisierungsmethode: Halten Sie Ihre RFID-Karte vor den Kartenleser oder drücken Sie die angezeigte <**START**>-Schaltfläche.
- Wenn "Freies Laden" aktiviert ist, wird dieser Schritt übersprungen.

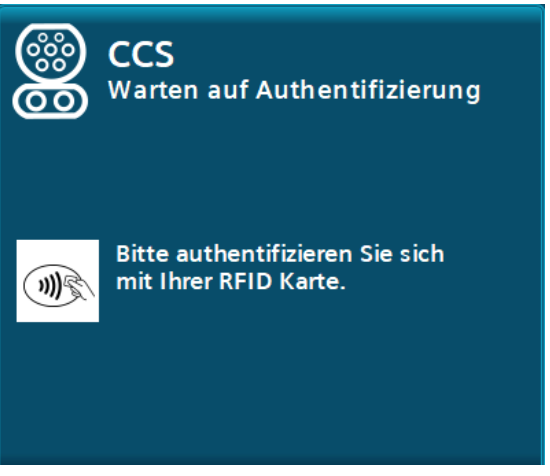

Abb 13: Warten auf gültige Autorisierung

### **6.8.3 Vorbereiten**

Für die Dauer bis zum Energietransfer (u. a. Kabelüberprüfung) wird Ihnen beim DC-Laden ein Wartesymbol angezeigt.

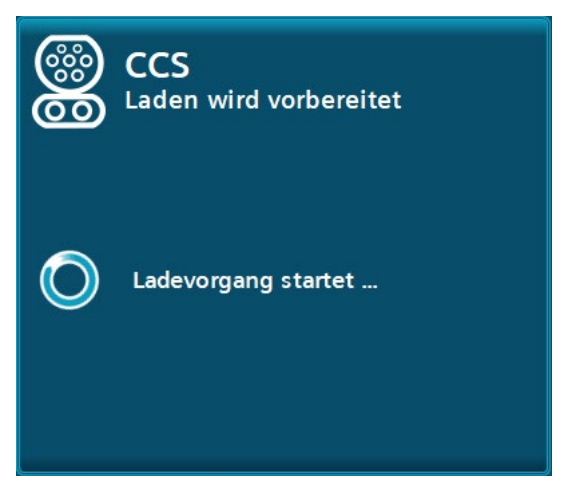

Abb 14: Beispiel für die Wartezeit beim Starten des DC-Ladevorgangs

### **6.8.4 Ladevorgang läuft**

Nach dem Starten eines Ladevorganges erfolgt eine automatische Umschaltung auf das Hauptmenü oder in den Bildschirmschoner (Screensaver-Modus). Ein Antippen des Bildschirmes oder ein erneutes Lesen einer RFID-Karte schaltet automatisch auf den oder die laufenden Ladevorgänge um. Für jeden laufenden Ladevorgang werden folgende Daten, je nach Verfügbarkeit, angezeigt:

- Der Ladezustand der Fahrzeugbatterie (SOC) in Prozent
- Die aktuellen Spannungs-, Strom- und/oder Leistungswerte
- Die geladene Energie (in kWh)
- In bestimmten Konfigurationen die maximale freigegebene Energie (in kWh)
- Ladedauer/~Endzeitpunkt bis 80 % SOC und Ladedauer/~Endzeitpunkt bis 100 % SOC.
- Die aktuelle Dauer des Ladevorgangs

Die Angaben, die vom Fahrzeug selbst gemeldet werden (z. B. SOC oder Ladedauer), werden je nach Verfügbarkeit angezeigt.

- 
- (1) Ladezustand textuell<br>
(2) Ladezustand grafisch<br>
(3) Zeit bis 100 % Ladez<br>
(4) Endzeitpunkt<br>
(5) Aktuelle Ladedauer (<br>
(6) Geladene Energie [/ Ladezustand grafisch
- Zeit bis 100 % Ladezustand erreicht
- Endzeitpunkt
- ⑤ Aktuelle Ladedauer (39 sek)
- Geladene Energie [/ max. verfügbare Energie durch Betreiber]
- ⑦ Endzeitpunkt
- Zeit bis 80 % Ladezustand erreicht
- ⑨ Istwerte: Spannungs- Strom- und Leistungswert Abb 15: DC-Ladevorgang "Fahrzeug lädt"

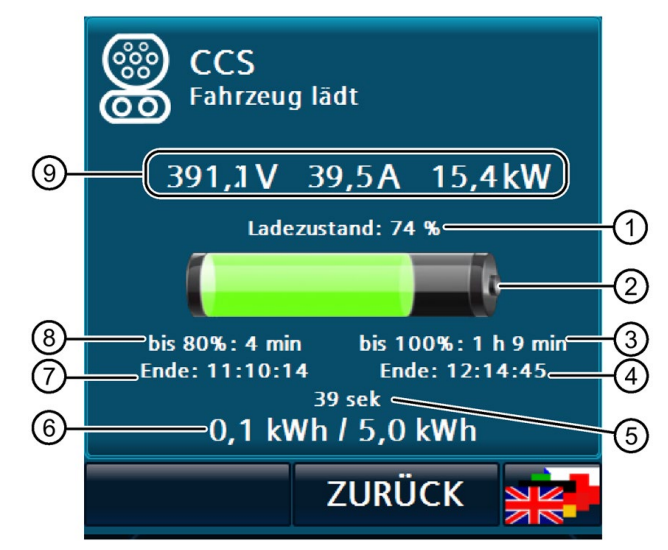

### **6.8.5 Ladevorgang unterbrochen (durch das Fahrzeug)**

Wird ein laufender Ladevorgang durch das Fahrzeug unterbrochen (ohne die Transaktion zu beenden) so wird die bisher geladene Energie angezeigt.

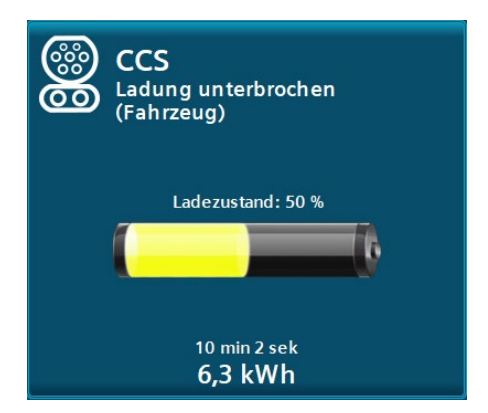

Abb 16: DC-Ladevorgang "Ladevorgang durch Fahrzeug unterbrochen"

### **6.8.6 Ladevorgang unterbrochen (durch die Station oder den Betreiber)**

Wird ein laufender Ladevorgang durch die Station selbst oder den Betreiber unterbrochen dann wird die verfügbare Leistung auf 0 kW reduziert. Mögliche Ursachen können z. B. Temperaturbelastungen der Station oder Versorgungsverträge des Betreibers sein.

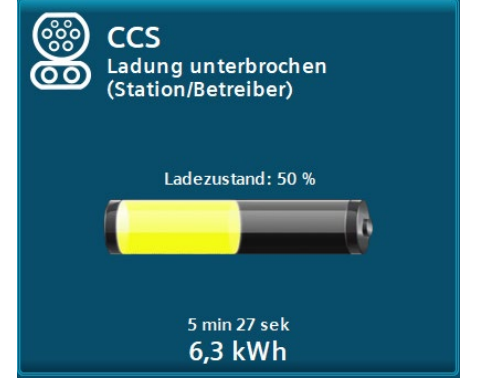

Abb 17: DC-Ladevorgang "Ladevorgang durch Ladestation / Betreiber unterbrochen"

### **6.8.7 Ladevorgang beendet**

Nach Beendigung des Ladevorgangs werden Sie aufgefordert, die Verbindung zum Fahrzeug zu trennen. Ihnen wird die Ladevorgangsdauer und die geladene Energie (in kWh) angezeigt. In bestimmten Konfigurationen wird auch die konfigurierte maximale Energie pro Ladevorgang angezeigt.

Dieses Menü wird so lange angezeigt, bis der Ladepunkt als frei erkannt wird. D. h. der Stecker ist nicht mehr eingesteckt (bei älteren CHAdeMO-Modellen (< CHAdeMO V 1.1) kann die Anzeigedauer abweichen. Nehmen Sie den Ladestecker aus dem Fahrzeug und stecken Sie ihn wieder in den Stecker Halterung an der Ladestation.

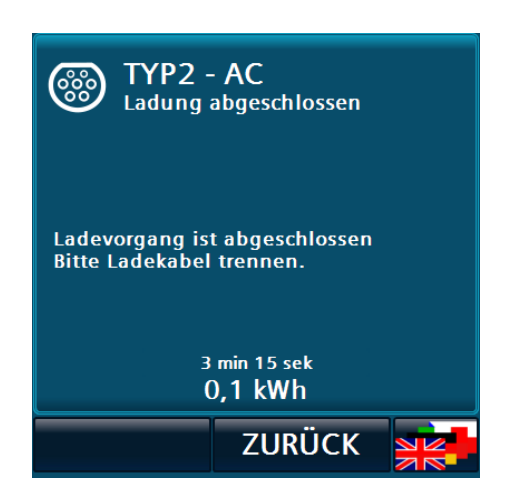

Abb 18: Ladevorgang abgeschlossen am Beispiel des AC-Ladeabgangs

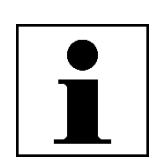

#### **ACHTUNG**

#### *Verriegelter Anschluss*

Für die CCS-Ladung verriegelt das Elektrofahrzeug den Stecker. Wenn der Nutzer den Stecker aus dem Fahrzeug nehmen möchte, ist es unter Umständen erforderlich sein, alle Türen des EV zu entriegeln oder den "Unlock Charge Connector But- ton" auf dem Fahrzeugschlüssel zu betätigen, falls vorhanden.

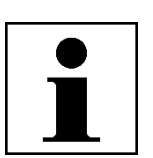

#### **ACHTUNG**

*Ende Ladevorgang*

Der Ladevorgang wird ohne Benutzerinteraktion gestoppt:

Wenn das Elektrofahrzeug der Ladestation anzeigt, dass der Ladevorgang abgeschlossen ist. Wenn die vom Standortbetreiber/Besitzer eingestellte maximale Ladezeit erreicht ist. Wenn der Akku nicht vollständig geladen ist, kann ein neuer Ladevorgang gestartet werden.

### **6.8.8 Authentifizierung nach Ladevorgang**

Wird nicht mit der RFID-Karte oder mit einer RFID-Karte aus derselben Gruppe beendet, mit der die Ladung begonnen wurde, bleibt das Ladekabel an der Station verriegelt. Halten Sie die RFID-Karte vor den Kartenleser, mit dem der Ladevorgang gestartet wurde oder beenden Sie sich den Ladevorgang aus der Ferne (bei OCPP).

Wenn die Masterkartenfunktionalität verwendet wird, können Sie diese Karten auch verwenden, um die Ladestationsverriegelung zu lösen.

Die Gruppenfunktion ist eine Funktion des OCPP-Protokolls und wird vom Betreiber (CPO) verwaltet und verantwortet.

### **6.8.9 Ladepunkt reserviert**

Wenn die Ladestation an ein Backend angebunden ist, können die einzelnen Ladepunkte für bestimmte Nutzer reserviert werden. Sobald eine Reservierung ansteht, ist dieser Ladepunkt nicht mehr verfügbar. Die Reservierung läuft ab, sobald der Ablaufzeitpunkt überschritten wurde oder der entsprechende Nutzer sich an diesem Ladepunkt autorisiert hat

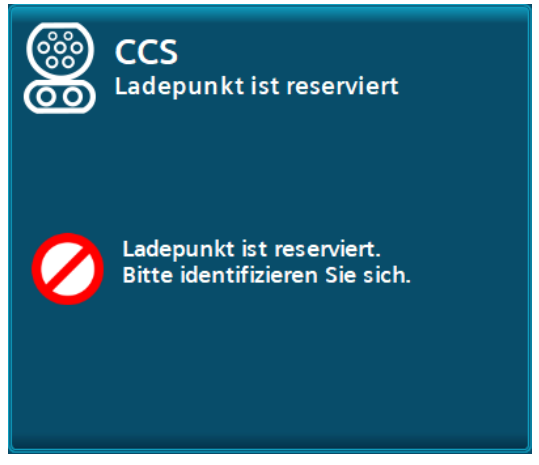

Abb 19: Ladepunkt-Reservierung am Beispiel für den DC-Ladeabgang "CCS"

### **6.8.10 Ladepunkt nicht verfügbar**

Die Verfügbarkeit kann je nach Konfiguration vom Backend bestimmt werden. Wenn die Ladestation nicht an ein Backend angebunden ist, so sind die Ladepunkte im fehlerfreien Zustand immer verfügbar.

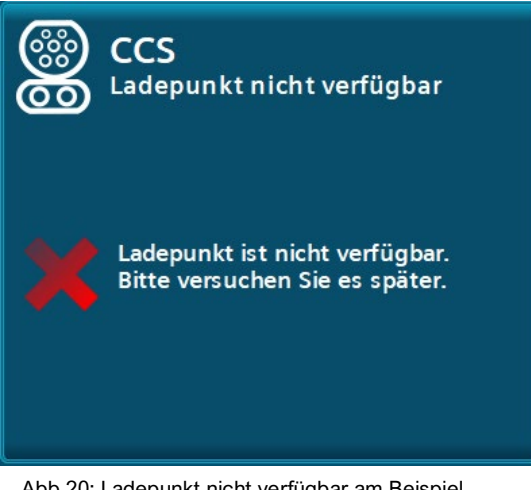

Abb 20: Ladepunkt nicht verfügbar am Beispiel für den DC-Ladeabgang "CCS"

### **6.8.11 Fehler**

Tritt ein Fehler an diesem Ladepunkt auf, so wird die "Nicht verfügbar"-Ansicht mit einer Fehlerinformation angezeigt. Jeder Fehler steht für mindestens 10 Sekunden an. Ein Fehler wird nur dann automatisch zurückgesetzt, wenn eine bestehende Verbindung mit dem Fahrzeug getrennt wird. Konnte der Fehler automatisch quittiert werden, kann dieser Ladepunkt wieder verwendet werden. Er wechselt nach Quittierung automatisch in seinen betriebsbereiten Zustand "Ladekabel stecken".

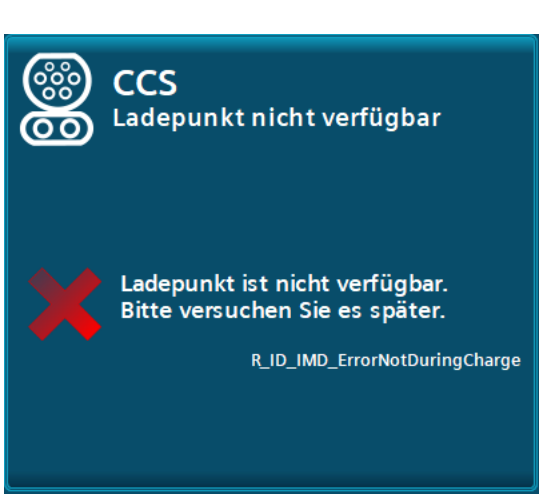

Abb 21: Ladepunkt nicht verfügbar mit Fehlercode

### **6.8.12 Hilfeanzeige für den Anwender**

Ihnen stehen im Hauptmenü, kurze Hilfstexte zur Verfügung, welche Ihnen die Bedienung der Anlage erläutern. Die Anzeigen rufen Sie durch Drücken der Schaltfläche "Hilfe" auf. Durch Drücken der Schaltfläche "Zurück" in der Menüleiste schließen Sie die Anzeigen wieder. Sie werden auf die zuvor geöffnete Seite zurückgeleitet. Die Navigation (Scrollen) wird durch die Touch-Funktionalität des Displays ermöglicht.

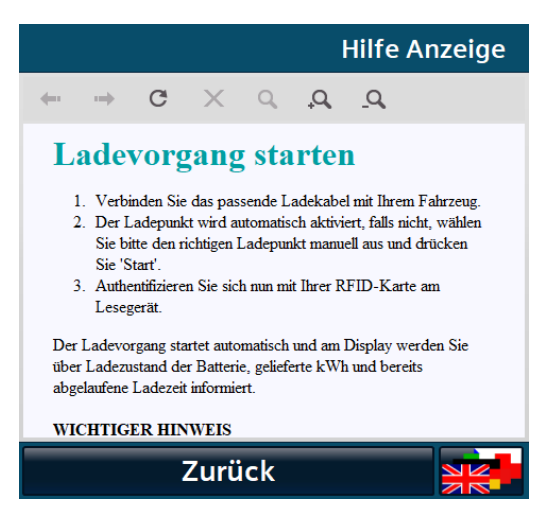

Abb 22: Beispiel der Hilfe

## **6.8.13 Änderung der Anzeigesprache**

Durch Betätigen der Schaltfläche zur Änderung der Anzeigesprache wird ein Pop-up zur Anzeigesprachauswahl geöffnet.

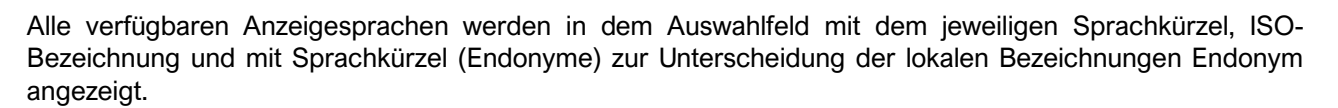

Sie können die gewünschte Anzeigesprache auswählen.

Nach der Auswahl gelangt man über die Zurück-Schaltfläche zur vorherigen Anzeige zurück. Dabei wird die Anzeigesprache auf die nun ausgewählte Sprache geändert. Die Anzeigesprache kann aus jeder Ansicht heraus gewechselt werden.

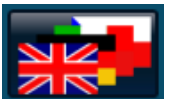

# <span id="page-21-0"></span>**7 Servicebereich**

# <span id="page-21-1"></span>**7.1 Service Menü**

Die Zugangsschaltfläche, um in den Service Bereich zu gelangen, finden Sie auf der Menüleiste der Hauptansicht, den dedizierten Fehlerseiten (z.B. NOT-AUS Aktiv) oder dem Startbild.

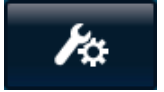

Durch Anwahl der Zugangs-Schaltfläche wird ein Anmeldedialogfenster geöffnet, indem Sie Ihre Anmeldeinformationen eingeben müssen, um in<br>den Servicebereich zu gelangen Der Servicebereich zu gelangen. Der Benutzername wird hierbei nicht auf Groß- /Kleinschreibung geprüft.

Die Zeitanzeige (im Benutzerbild unten) wird nach einem Neustart erst nach der ersten erfolgreichen Synchronisierung eingeblendet.

Derzeit werden Ihnen zwei Anzeigesprachen im Servicebereich angeboten. Sie werden beim Betreten des Servicebereichs automatisch eingestellt. Wenn die Anzeigesprache im Anwenderbereich auf Deutsch eingestellt wurde, dann wird Deutsch als Servicesprache ausgewählt. Ist eine andere Sprache ausgewählt, wird Englisch als Servicesprache ausgewählt. Durch Betätigen der Schaltfläche zur Änderung der Anzeigesprache können Sie die gewünschte Anzeigesprache auswählen.

Beim Verlassen der Servicemenüs wird automatisch die vor Betreten des Servicemenüs eingestellte Anzeigesprache eingestellt.

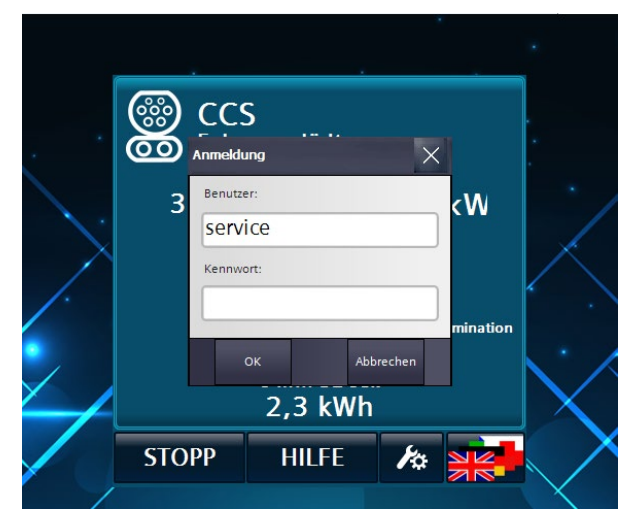

Abb 23: Aufforderung zur Neueingabe des Passwortes/Benutzernamens

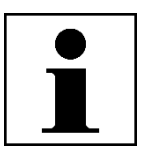

#### **HINWEIS**

*Zugang Service Menü*

Der Default Benutzername und das Default- Passwort steht dem Betreiber seitens des Herstellers standardmäßig zur Verfügung und muss durch den Betreiber umgehend geändert werden.

Weitere Informationen finden Sie im Kapitel "Benutzer 7.9 (Seite 36)"

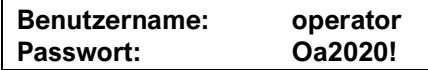

### **7.1.1 Basismenü**

Nach erfolgreicher Anmeldung öffnet sich das Basismenü.

Die oberen 4 Schaltflächen führen in tiefere Menüstrukturen, die in den gleichnamigen Unterkapiteln weiter beschrieben werden.

Über die Schaltfläche "Service Menü Verlassen" gelangen Sie zur Hauptansicht zurück und es findet automatisch eine Abmeldung des aktuellen Benutzers statt. Ein erneutes Betreten des Servicebereichs erfordert eine erneute Anmeldung.

Im Service Menü "Station Konfiguration" nehmen Sie verschiedene Einstellungen vor. Nachfolgend werden die möglichen Einstellungen und Parameter beschrieben. Durch Drücken der Zurück-Schaltfläche gelangen Sie wieder in das Basismenü.

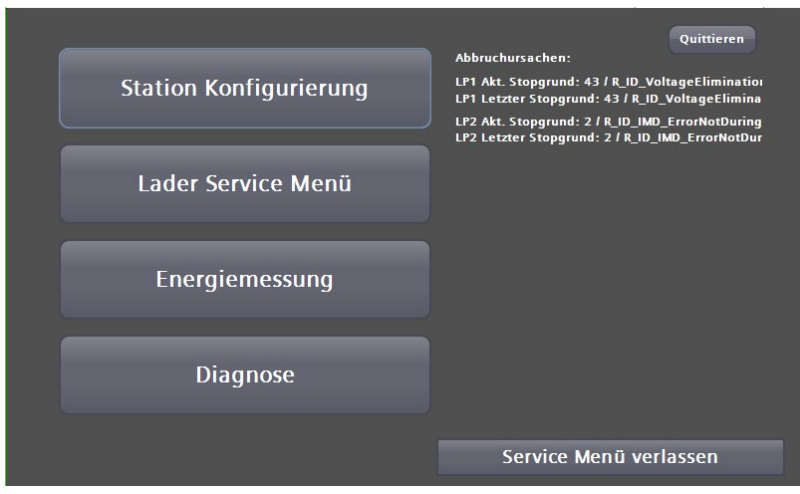

Abb 24: Basismenü

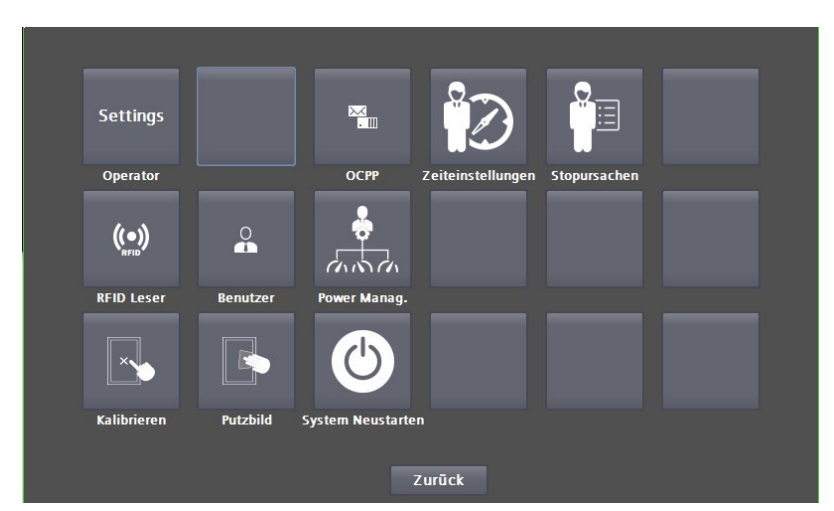

Abb 25: Station Konfiguration

Im Service-Bereich "Betreibereinstellungen" stellen Sie die Ladestationsnummern, den Ladestationsnamen und die Anzahl der Ladepunkte ein. Die Seriennummer und die Leistung werden angezeigt, sind jedoch nicht veränderbar. Sie können die Anzeige der "Info" Schaltfläche, sowie die alternative Anmeldung sperren oder frei geben.

Im Servicebereich "Betreibereinstellung" können Sie das Verhalten der Ladestation parametrieren. Unter Authentifizierung können Sie einstellen, wie ein Nutzer zum Laden zugelassen wird. Folgende Auswahlmöglichkeiten sind einstellbar:

- Außer Betrieb: An dieser Station kann nicht geladen werden.
- Freier Betrieb / Freies Laden: Start durch Einstecken des Ladesteckers. Beenden durch Stopp-Button auf der Anzeige.
- Freier Betrieb / Freies Laden mit RFID jede vom System lesbare RFID-Karte wird akzeptiert.
- Interne Whitelist mit RFID
- Payment-Terminal Weitere Informationen finden Sie im Kapitel "Payment Terminal"
- OCPP (je nach Konfiguration) Wenn ein ungewollter Verbindungsabbruch des APN erfolgt, schaltet die Ladestation in diesem Mode intern und automatisch auf die Auswahl um. Nach erfolgreichem erneutem Verbinden wird automatisch wieder die Auswahl verwendet. Weitere Informationen finden Sie im Kapitel "OCCP".

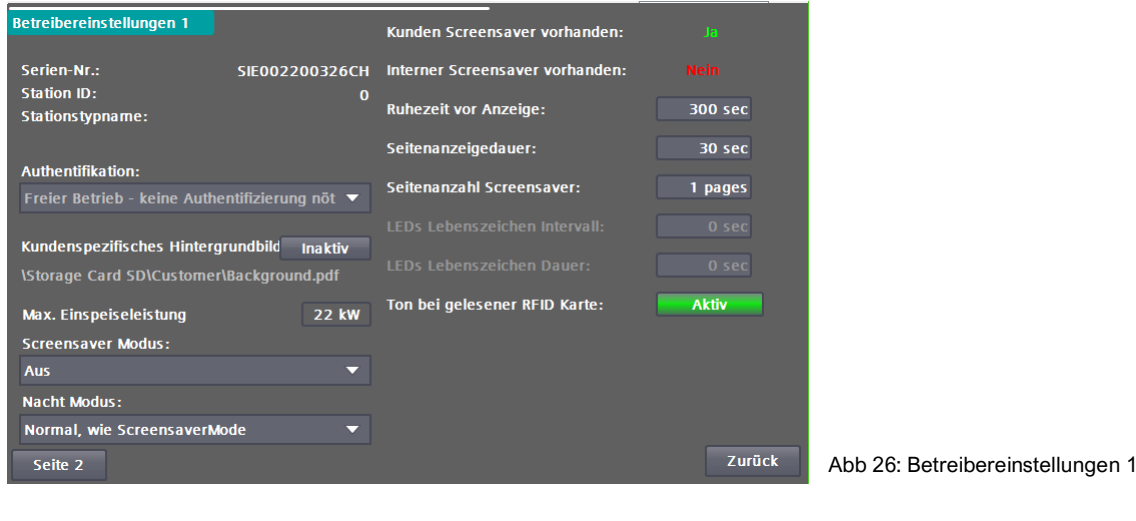

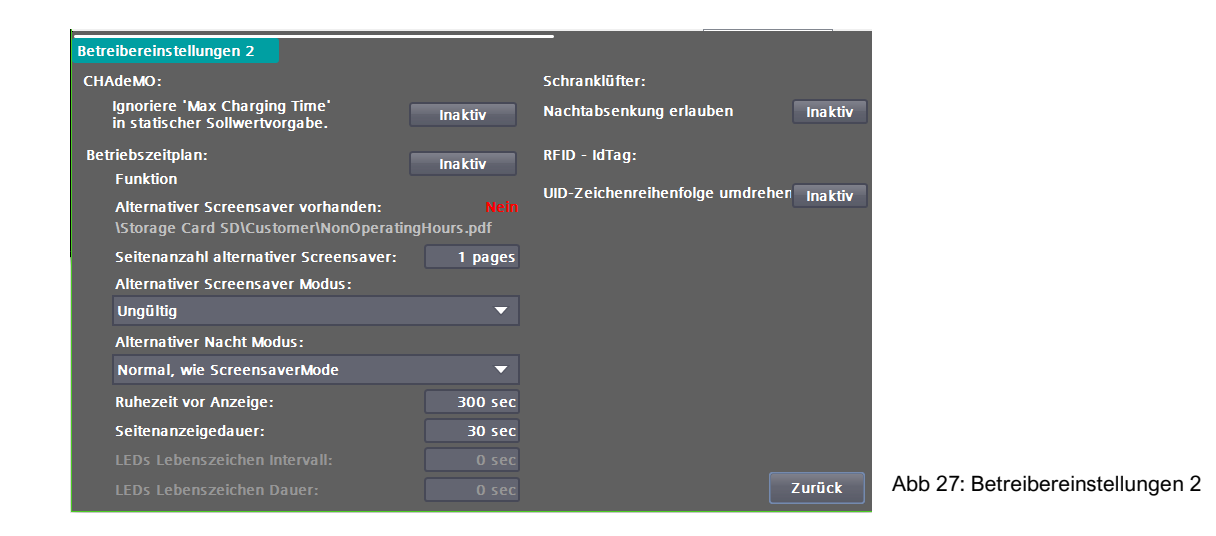

### **7.1.2 Kundenspezifisches Hintergrundbild und Bildschirmschoner**

Bei Anwahl dieser Option wird anstelle des Standard-Hintergrundbilds ein kundenspezifisches freies Hintergrundbild angezeigt. Dieses Bild muss im Format PDF vorliegen und sich auf einer SD-Karte im Ordner "Customer" befinden. Der Dateiname muss "Background.pdf" lauten (also: "/Customer/Background.pdf").

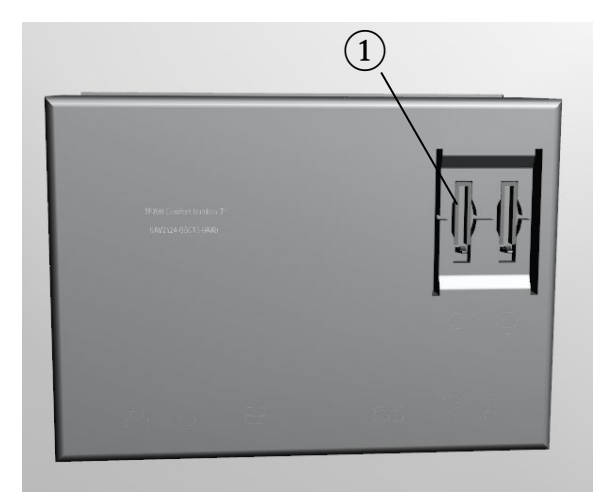

Abb 28: Position des Einschubschachts der Kunden-SD-Karte (1)

Das Hintergrundbild und der Bildschirmschoner müssen im PDF-Format ab PDF-Version 1.7 nach ISO 32000-1: 2008) vorliegen.

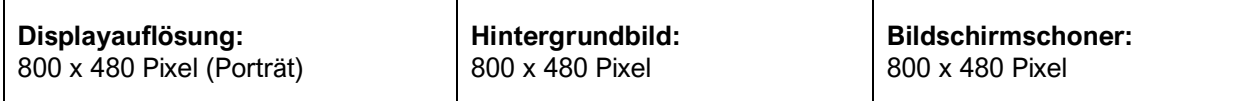

In der Datei des Hintergrundbildes wird nur eine Seite erwartet. In der Datei für den Bildschirmschoner können mehrere Seiten angelegt sein.

Folgendes Benennungsschema für Dateinamen auf der SD-Karte muss eingehalten werden

Hintergrundbild: /Customer/Background.pdf Bildschirmschoner: /Customer/Screensaver.pdf

### **7.1.3 Maximale Einspeiseleistung**

Stellen Sie die maximale Einspeiseleistung, auf die reale Anschlussleistung ein. Wenn Sie eine größere Leistung als vorhanden angeben, werden u. U. die Sicherungen im Versorgungszweig auslösen.

### **7.1.4 Screensaver-Modus**

Sie können folgende Screensaver-Modi auswählen:

- Aus
- PDF (auch mehrseitig, SD-Karte/Customer/Screensaver.pdf)
- Displaybeleuchtung aus

### **7.1.5 Nacht-Modus**

Sie können folgende Nacht-Modi auswählen:

- Normal (wie Screensaver Modus)
- Displaybeleuchtung aus
- Displaybeleuchtung aus, LEDs aus

### **7.1.6 Ruhezeit vor Anzeige**

Hier stellen Sie die Dauer, bis der Screensaver aktiv geschaltet wird, ein.

### **7.1.7 Seitenanzeigedauer**

Wenn Sie ein mehrseitiges PDF-File verwenden, können Sie hier die Anzeigedauer einer Seite definieren.

### **7.1.8 Seitenanzahl Screensaver**

Wenn Sie ein mehrseitiges PDF-File verwenden, müssen Sie hier die Seitenzahl des Dokuments angeben.

### **7.1.9 Ton bei gelesener RFID-Karte**

Wenn Sie diese Option aktiviert haben, gibt das Lesen einer RFID-Karte eine akustische Rückmeldung.

# <span id="page-26-0"></span>**7.2 OCPP**

In diesem Bereich können Sie den OCPP-J 1.6 Client auf mehreren Seiten parametrieren. Eine weiterführende Dokumentation über die OCPP-Beschreibung finden Sie im Internet. Auf der Basisseite werden die Kommunikationseinstellungen vorgenommen und das Speichern aller OCPP betreffenden Parameter durchgeführt.

Zum Parametrieren einer Backend-Verbindung gehen Sie wie folgt vor:

- 1. Geben Sie die IP-Adresse bzw. den aufzulösenden Namen in das Feld "Hostname" ein. Geben Sie, wenn nötig, einen Port
- 2. nach einem vorangestellten ,:' ein. Der abschließende Slash wird automatisch hinzugefügt.
- 3. Geben Sie den Server-Pfad unter "HTTPString" ein. Der abschließende Slash wird automatisch hinzugefügt.
- 4. Geben Sie unter ChargepointID den für diesen Ladepunkt vorgesehenen Namen ein. Dieser wird automatisch an den "HTTPString" angehängt.
- 5. Kontrollieren Sie die angezeigte zusammengesetzte Adresse, achten Sie auf Groß- und Kleinschreibung.
- 6. Durch Drücken auf "Verbindungsdaten übernehmen", werden die eingegebenen Daten übernommen und alle OCPP-Parameter automatisch gesichert.

7. Sollte der Autorisierungsmodus in den Operatoreinstellungen auf OCPP stehen, wird direkt damit begonnen, eine Verbindung zum Backend aufzubauen.

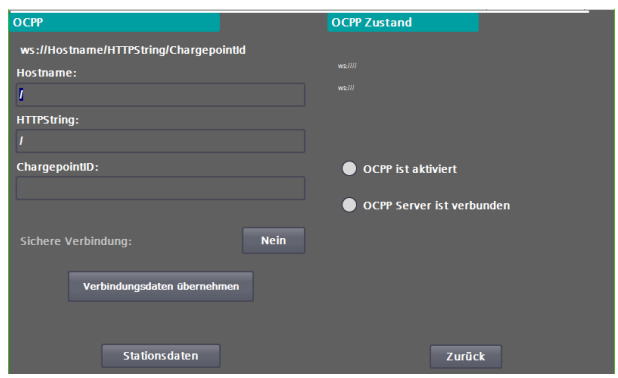

Abb 29: OCPP-Basiseinstellungen

Durch Betätigen der <Verbindungsdaten übernehmen> -Schaltfläche werden die eingegebenen Verbindungsdaten übernommen. D.h., eine bereits aktive Verbindung würde getrennt werden. Unabhängig vom folgenden Verbindungsstatus (verbunden/nicht verbunden) werden alle OCPP-Parameter ausfallsicher gespeichert.

Unterstützt wird derzeit ausschließlich OCPP 1.6J. Folgende OCPP-Profile sind verwendbar:

- Core
- Local Auth List Management
- **Reservation**
- **Smart Charging**
- Remote Trigger
- Firmware Management (teilweise)
- User (Backendanpassungen)

Sollten an den Parameter auf den nun folgenden Seiten Änderungen festgestellt werden, wird dies im unteren Drittel dieses Bildes angezeigt. Sie müssen diese Änderungen über die entsprechenden Schaltflächen übernehmen oder verwerfen, damit sie ausfallsicher gespeichert sind. Einige Parameter benötigen einen Neustart der Ladestation, um aktiviert zu werden.

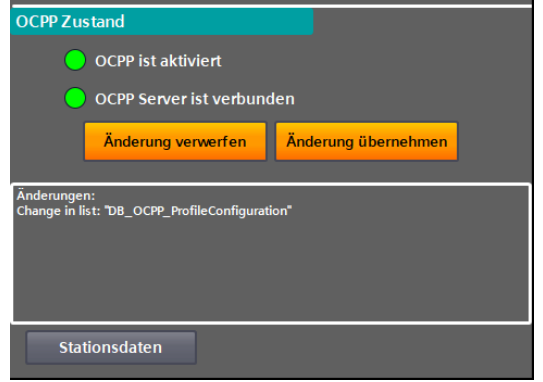

Abb 30: Übernahme/Verwerfen der Parameteränderungen

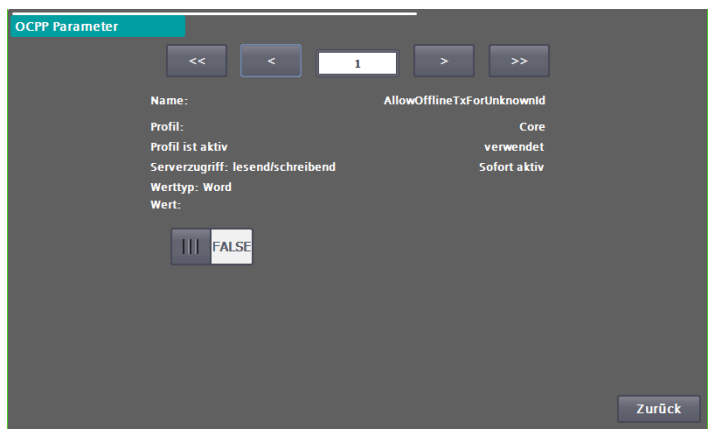

Abb 31: OCPP Parameter

### **7.2.1 Lokale Autorisierungsliste (Whitelist) mit RFID-Karte**

Das Laden erfordert eine lokal hinterlegte RFID-Karte für die Autorisierung. Der Ladevorgang wird beendet durch das Vorhalten derselben RFID-Karte vor den Kartenleser.

Mit der RFID-Funktionalität können Sie Nutzerzugriffe auf die Ladefunktionalität der Ladestation begrenzen. Die Benutzer identifizieren sich mithilfe einer RFID-Karte am RFID-Kartenlesegerät der Ladestation. Wenn die gewählte Autorisierungsmethode den Nutzer frei gibt, kann ein Ladevorgang gestartet werden.

Im Bereich "RFID Reader" können Sie besteht die Möglichkeit, bereits gelesene RFID-Karten in eine interne (lokale) Whitelist aufnehmen oder Sie dieser Liste entfernen. Hierbei handelt es sich um eine OCPP-unabhängig Liste (siehe Autorisierungsmethoden). Sie können auch die gesamte interne (lokale) Whitelist löschen.

Des Weiteren besteht die Möglichkeit eine Masterliste zu verwenden. RFID-Karten, die dieser Liste zugeordnet sind, können einen Ladevorgang jederzeit beenden. Dazu muss im Ladebetrieb der entsprechende Ladepunkt zur Anzeige ausgewählt werden. Wird daraufhin eine Masterkarte vor den Leser gehalten, wird die Ladung beendet. Dies funktioniert unabhängig von der Autorisierungsmethode, also auch bei Autorisierung durch den CPO via OCPP. Diese Funktionalität ist z. B. für Tankstellenbetreiber gedacht, die so eine Möglichkeit erhalten Ladevorgänge abzubrechen. RFID-Karten in der Masterliste können generell keinen Ladevorgang beginnen.

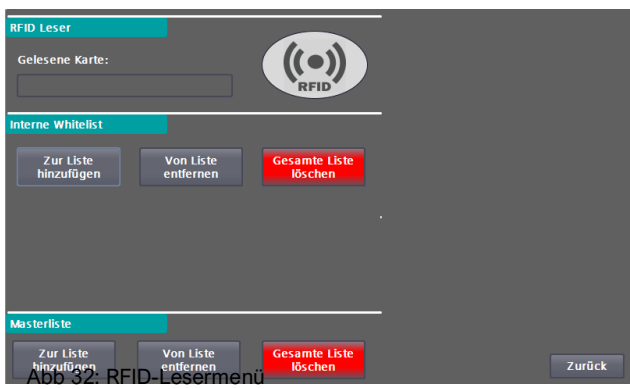

Im Menü RFID-Leser wird die aktuell gelesene Karte in hexadezimaler Darstellung angezeigt. Ist die aktuell gelesene Karte in der internen (lokalen) Whitelist enthalten, wird dieses Ausgabefeld mit der UID grün hinterlegt.

Wenn Sie kontrollieren möchten ob und in welcher Liste eine bestimmte RFID-Karte vorhanden ist, dann halten Sie diese RFID-Karte vor den RFID-Kartenleser. Nachdem die RFID-Karte gelesen wurde, wird Ihnen neben der Listenüberschrift angezeigt, ob die UID in dieser Liste vorhanden ist. Ist sie nicht in dieser Liste vorhanden, wird Ihnen nichts angezeigt.

# <span id="page-28-0"></span>**7.3 Administrieren der Listen**

Sie können die Whitelist und die Masterlist auf gleiche Art und Weise wie folgt administrieren.

### **7.3.1 Vorgehensweise zum Hinzufügen von RFID-Karten in eine Liste**

- 1. Wählen Sie <Zur Liste hinzufügen> an. Die Schaltfläche beginnt zu blinken. Wenn Sie die Funktion abbrechen möchten, dann betätigen sie erneut diese Schaltfläche. Die Schaltfläche blinkt dann nicht mehr.
- 2. Halten Sie die gewünschte RFID-Karte vor den RFID-Kartenleser.
- 3. Die UID der gelesenen Karte wird Ihnen unter "Gelesene Karte" in hexadezimaler Darstellung angezeigt. <Zur Liste hinzufügen> wird automatisch abgewählt.
- 4. Wenn Sie weitere Karten hinzufügen wollen, wiederholen Sie dieses Vorgehen.

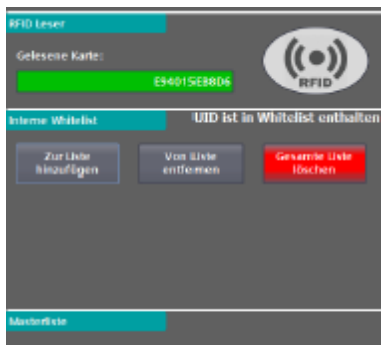

Abb 33: Administrieren von RFID-Karten über Whitelist

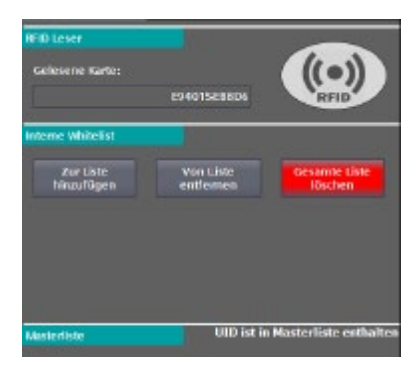

Abb 34: Administrieren von RFID-Karten über Masterlist

### **7.3.2 Vorgehensweise zum Löschen einer gesamten Liste**

- 1. Wählen Sie <Gesamte Liste löschen> an.
- 2. Wählen Sie in dem Pop-up mit der Rückfrage <Ja> an. Wenn Sie die Funktion abbrechen möchten, dann betätigen Sie die Rückfrage mit <Nein>.
- 3. Wenn Sie mit <Ja> bestätigt haben, ist die gesamte Liste gelöscht.

### **7.3.3 Änderungen übernehmen oder verwerfen**

Wenn Sie an den Listen Änderungen vorgenommen haben, werden diese im unteren Bildschirmdrittel angezeigt. Die Änderungen können mit den entsprechenden Schaltflächen übernommen oder verworfen werden. Werden die Daten nicht übernommen, so sind sie nur bis zum nächsten Neustart gültig.

# <span id="page-29-0"></span>**7.4 Leistungsmanagement**

Im "Leistungsmanagement" konfigurieren Sie die Einstellungen die für ein externes Leistungsmanagement über Modbus/TCP benötigt werden.

Das externe Leistungsmanagement ist unabhängig von einer Leistungsverwaltung des CPO via OCPP. Es kann vom Betreiber mit Hilfe einer proprietären S/W-Steuerung vorgenommen werden, ohne eine OCPP-Anbindung an ein CPO-Backend zu verwenden.

Als Betreiber können Sie die Funktion aktivieren und deaktivieren, jedoch keine weiteren Einstellungen vornehmen. Unter Umständen sind hier weiter Eingriffe in das System nötig, .z. B. Firewall- oder Routing-Einstellungen.

Das Leistungsmanagement wird dazu verwendet die verfügbare Leistung der ganzen Ladestation oder der einzelnen Ladeabgänge dynamisch zu

steuern. Dies wirkt unabhängig von anderen Leistungssteuerungen, z. B. Smart Charging via OCPP und wirkt ausschließlich begrenzend, d. h., dass aus allen Funktionen zur Leistungsbegrenzung die jeweilige Minimalleistung verwendet wird.

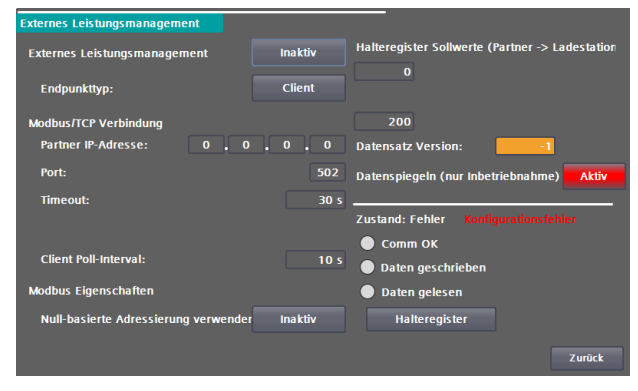

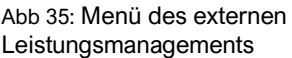

#### **Aktiv / Inaktiv**

- Inaktiv: Eine bestehende Verbindung wird abgebaut. Die Funktion wird nicht mehr verwendet. Leistungen werden nicht mehr über diese Funktion begrenzt.
- Aktiv: Eine Verbindung wird mit den eingestellten Parametern aufgebaut. Das Leistungsmanagement ist aktiviert.

#### **Endpunkttyp**

- Server: Die Ladestation fungiert als Modbus/TCP-Server. Es werden Halteregister verwendet. Werden zu schnelle Abfragezyklen eines Clients erkannt wird ein RESET der Masterfunktionalität durchgeführt. Der Zyklus muss >= 1 Sekunde sein. Es wird nur ein Client gleichzeitig akzeptiert. Die Daten dürfen nur im gesamten abgerufen werden.
- Client: Die Ladestation fungiert als Modbus/TCP-Client. Der Client verwendet die Modbus-Funktionen 03 für das Lesen von Halteregistern und 16 für das Schreiben von Halteregistern. Die Daten werden immer im gesamten gelesen/geschrieben. Dies ist die bevorzugte Variante, da im Idealfall keine weiteren Firewall- und Routingeinstellungen getätigt werden müssen.

#### **Partner IP-Adresse**

- "Ladestation als Server": Diese IP wird verwendet, wenn "nur definierte Partner-IP akzeptieren" aktiviert ist. (Zugriffsschutz)
- "Ladestation als Client": Diese IP gibt den Modbus/TCP-Server an. Dieser muss im Subnetz erreichbar sein.

#### **Port**

- "Ladestation als Server": Auf diesem Port wird auf Anfragen reagiert.
- "Ladestation als Client": An diesen Port werden Anfragen gestellt.

Erlaubte Ports: 502-510

#### **Timeout**

- "Ladestation als Server": Wird kein Datenverkehr innerhalb dieser Zeit detektiert, gilt die Kommunikation als unterbrochen. Es wird ein RESET der Serverfunktionalität durchgeführt. Sollten einmal korrekt Daten empfangen worden sein, werden diese weiterverwendet.
- "Ladestation als Client": Können für diese Zeit keine Anfrage Telegramme erfolgreich versendet werden, gilt die Kommunikation als unterbrochen. Es wird ein RESET der Clientfunktionalität durchgeführt. Sollten einmal korrekt Daten empfangen worden sein, werden diese weiterverwendet. Das Timeout muss größer als das Polling-Intervall sein.

Einstellbare Werte: 3-43200 Sekunden (12h)

#### **Nur definierte Partner IP akzeptieren**

Wenn die Ladestation als Server arbeitet, können Sie diese Funktion aktivieren, um die Anfragen zu filtern. Ist diese Funktion aktiviert, werden nur Anfragen der Partner-IP angenommen (empfohlene Einstellung). Ist die Funktion deaktiviert, dann werden Anfragen von jeder IP akzeptiert.

#### **Client Poll-Intervall**

Mit diesem Zyklus stoßen Sie Schreibe- und Leseaufträge an. Das Poll Intervall muss größer gleich einer Sekunde und kleiner als der Timeout Wert sein. Einstellbare Werte 1-43199 Sekunden (1s-12h)

#### **Null-basierte Adressierung verwenden**

Verwendet die Gegenstelle null-basierte Adressierung ("Adress-Offset"), (Register um 1 verschoben), dann kann dies hier aktiviert werden. Dieser Wert darf nur bei deaktivierter Verbindung gesetzt werden.

#### **Start-Halteregister Sollwerte (Partner -> Ladestation)**

Die Halteregister für Sollwerte und Aktualdaten dürfen sich nicht überschneiden. Dieser Wert darf nur bei deaktivierter Verbindung gesetzt werden.

Erlaubte Werte: 0-9873 (9998 - 125)

#### **Start-Halteregister Aktualdaten (Ladestation -> Partner)**

Die Halteregister für Sollwerte und Aktualdaten dürfen sich nicht überschneiden. Dieser Wert darf nur bei deaktivierter Verbindung gesetzt werden.

Erlaubte Werte: 0-9873 (9998 - 125)

#### **Datenspiegeln (nur für Inbetriebnahmezwecke)**

Um die Inbetriebnahme zu erleichtern, kann hier eingestellt werden, dass die Sollwert Halteregister auf die Aktualdaten-Register kopiert werden. Die Daten werden nicht in die Datenstrukturen auf der Ladestation übernommen. Dieser Wert darf nur bei deaktivierter Verbindung gesetzt werden.

#### **Version der Datenstruktur**

Versionsnummer der Datenschnittstelle. Diese muss immer an den Start-Halteregistern damit die Daten übernommen werden. Die aktuell eingestellte Version wird auch im Start-Halteregister der Aktualdaten ausgegeben.

#### **Vorgaben für die Datenstruktur:**

- Es werden nur ganze Wörter gelesen und geschrieben, d.h., für ein Bit ist auch ein Wort zu definieren.
- Die Datenlänge der Datenstruktur für Sollwerte und Aktualdaten müssen gleich sein.
- Es dürfen maximal 125 Wörter ausgetauscht werden.

| <b>Aktuelle Werte</b>             |               |                             |                   |
|-----------------------------------|---------------|-----------------------------|-------------------|
| <b>Zustand: Bereit</b><br>Comm OK |               |                             |                   |
| <b>Empfangene Daten:</b>          | Daten gelesen | <b>Gesendete Daten:</b>     | Daten geschrieben |
| Version:                          | $-1$          | Version:                    | ٦                 |
| Sollmodus:<br>Inaktiv             |               | <b>Aktiver Modus:</b>       | <b>Inaktiv</b>    |
| Max. Stationsleistung:            | 1000 kW       | Akt. Stationsleistung:      | <b>22 kW</b>      |
| Max. Ladepunktleistung LP1:       | 1000 kW       | Akt. Ladepunktleistung LP1: | <b>22 kw</b>      |
| Max. Ladepunktleistung LP2:       | 1000 kW       | Akt. Ladepunktleistung LP2: | $0$ kW            |
| Max. Ladepunktleistung LP3:       | 1000 kW       | Akt. Ladepunktleistung LP3: | $0$ kW            |
|                                   |               |                             |                   |
|                                   |               | Konfiguration               |                   |
|                                   |               |                             | Zurück            |

Abb 36: Datenstruktur des externen Leistungsmanagements für die Aktualwerte

In der nachfolgenden Tabelle sind die einzelnen Elemente des Datensatzes #1 (ID1) als Telegrammversion dargestellt.

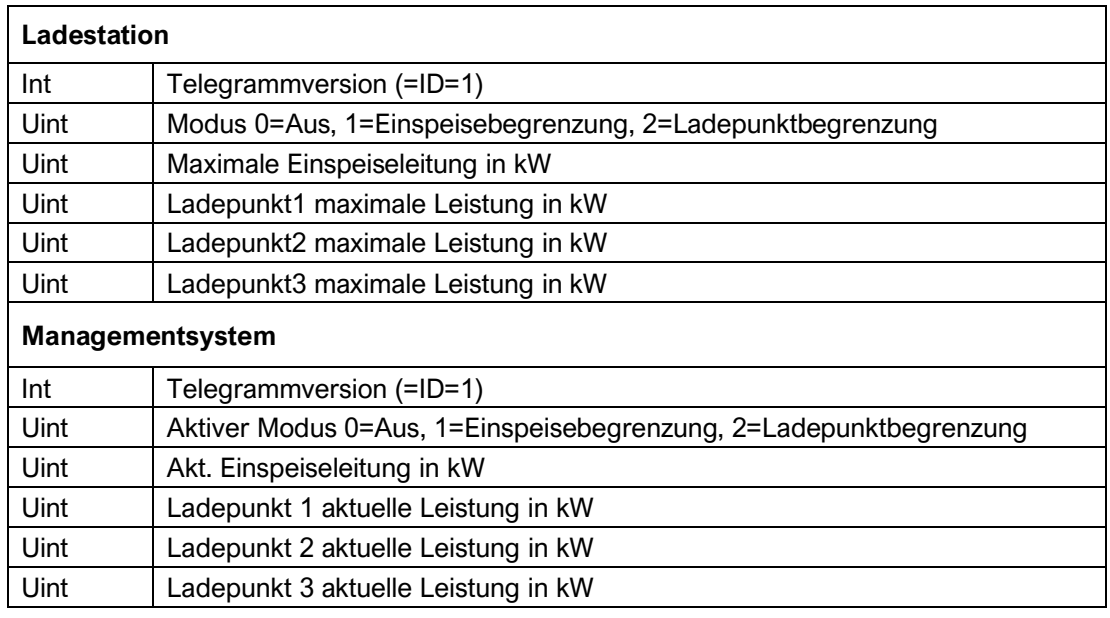

# <span id="page-32-0"></span>**7.5 Betriebszeitplan**

Mit dem Betriebszeitplans können Sie der Ladestation Betriebszeiten vorgeben.

Diese Zeiten werden mit höchster Priorität behandelt, d.h. dass diese Zeiten auch bei aktiviertem OCPP gelten und etwaige Backendbefehle somit ignoriert bzw. abgewiesen werden.

Wenn während eines Ladevorgangs eine Zeitschwelle überschritten wird, wird der<br>Ladevorgang mit dem Reason-code Ladevorgang mit dem "R\_ID\_StoppedByOperationSchedule" beendet. Der Zustand der Ladesäule auf "Nicht Verfügbar" gesetzt. Ein Ladevorgang ist erst wieder möglich, wenn der Betriebszeitplan die Ladesäule wieder frei gibt.

Der Betriebszeitplan hat keinen Einfluss auf die durch andere Funktionen zur Verfügung gestellten Leistung (z. B. OCPP SmartCharging oder externes Energiemanagement). Alle Zeitangaben in der Maske beziehen sich auf die eingestellte Lokalzeit.

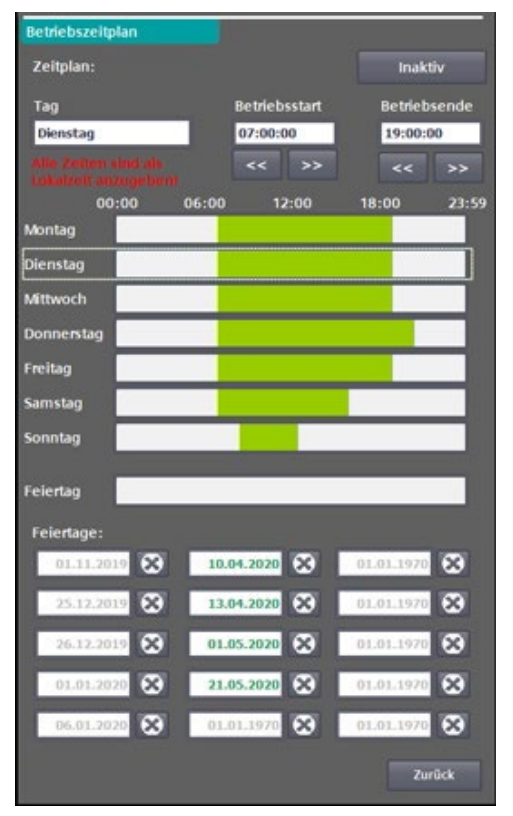

Abb 37: Betriebszeitplan

Sie können den Betriebszeitplan nur editieren, wenn dieser zuvor deaktiviert wurde. Zum Editieren wählen Sie den Tag und geben entweder in den Eingabefeldern die Start- und Enduhrzeit ein oder ändern die Werte durch die Pfeiltasten (in 15 Minuten-Schritten). Die Sekundenangabe wird von der Software generell ignoriert und für den Betriebsstart auf 0 und für das Betriebsende auf 59 Sekunden gesetzt. Liegt der Startzeitpunkt hinter dem Endzeitpunkt, so wird die Freigabe invertiert. So kann man z. B. nachts den Betrieb frei geben und tagsüber sperren.

#### **Feiertage (Ausnahmen):**

Über den Feiertagseintrag können Sie festlegen, wie ein angegebener Feiertag (oder Ausnahmetag) zu behandeln ist (auch eine komplette Freigabe oder Sperrung der Station).

In der Feiertagstabelle können Sie nun die Feiertage bzw. Ausnahmetage eingeben, die gesondert gehandhabt werden sollen. Dabei werden Feiertage in der Zukunft oder noch aktive Feiertage in grün dargestellt und bereits in der Vergangenheit liegende Tage in Grau dargestellt. Über die <X>-Schaltfläche können Sie den jeweiligen Tag löschen. Mit der Aktivierung ist der Editiervorgang abgeschlossen und die Betriebszeiten sind eingestellt.

## <span id="page-33-0"></span>**7.6 Kalibrieren**

Diese Seite dient zur Kalibrierung der Touch-Funktionalität des Bildschirms. Dies wird im Feld i. d. R. nach einem Displaytausch benötigt. Folgen Sie den Anweisungen auf dem Display.

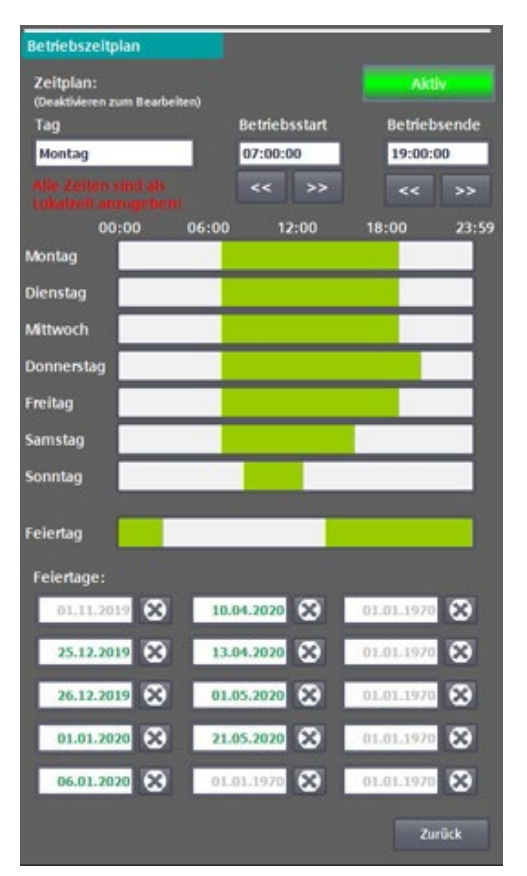

Abb 38: Betriebszeitplan

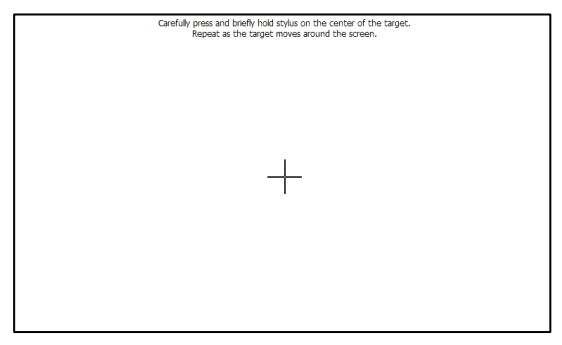

Abb 39: Kalibrierbild für den Touchscreen des HMI

# <span id="page-34-0"></span>**7.7 Putzbild**

Wenn Sie das Putzbild aktiviert haben, können Sie während der eingestellten Zeit die Oberfläche des Bildschirms reinigen ohne ungewünschte Einstellungen vorzunehmen.

Der Fortschrittsbalken zeigt Ihnen die noch verfügbaren Zeitraum zum Reinigen des Bildschirms. Nach Ablauf des Zeitraums wird wieder das Menü angezeigt.

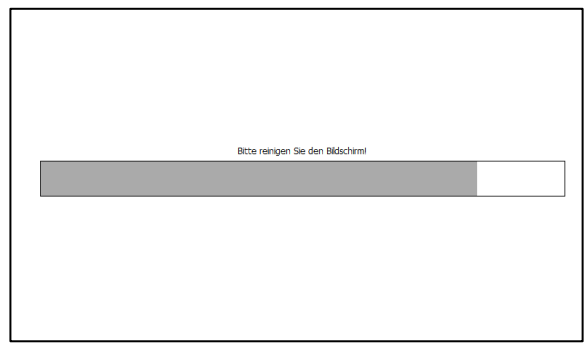

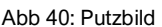

# <span id="page-34-1"></span>**7.8 Systemneustart**

Mit dem Befehl "Systemneustart" können Sie einen Systemneustart der Ladestation durchführen (Power-on-RESET). Alle laufenden Ladevorgänge werden beendet.

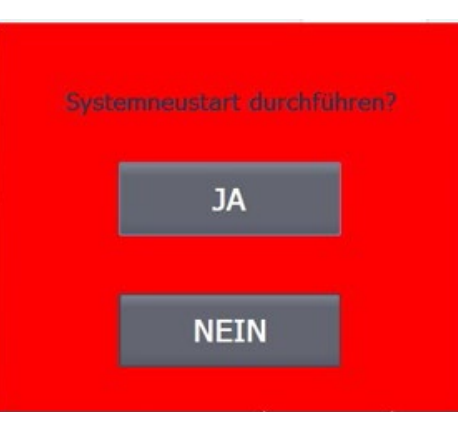

Abb 41: Systemneustart-Aufforderung

# <span id="page-34-2"></span>**7.9 Benutzer**

In der Benutzerverwaltung können Sie Benutzername, Passwort und die automatische Abmeldezeit ändern.

Bedingung für gültige Passwörter:

- 6-24 Zeichen
- Enthält mindestens eine Ziffer
- Enthält mindestens ein Sonderzeichen

Der Default Benutzername und das Default-Passwort steht dem Ladeinfrastruktur-Betreiber seitens des Herstellers standardmäßig zur Verfügung und kann durch den Betreiber geändert werden.

| <b>Benutzer</b> | Kennwort<br><b>ENGINEERING</b>        | Gruppe         | <b>Abmeldezeit</b>      |
|-----------------|---------------------------------------|----------------|-------------------------|
| operator        |                                       | Benutzer       | 5                       |
| operator2       |                                       | Benutzer       | $\overline{\mathbf{5}}$ |
| operator3       | ********                              | Benutzer       | 5                       |
| operator4       | ********                              | Benutzer       | $\overline{5}$          |
| <b>PLC User</b> | ********                              | Unberechtigt 5 |                         |
| service         | ********                              | Instandhalt 20 |                         |
| service2        | ********                              | Instandhalt 5  |                         |
|                 |                                       |                |                         |
|                 |                                       |                |                         |
|                 |                                       |                |                         |
|                 |                                       |                |                         |
|                 |                                       |                |                         |
|                 |                                       |                |                         |
|                 |                                       |                |                         |
|                 |                                       |                |                         |
|                 |                                       |                |                         |
|                 |                                       |                |                         |
|                 | Bedingungen von gültigen Passwörtern: |                |                         |
| 6-24 Zeichen    |                                       |                |                         |
| mind. 1 Ziffer  |                                       |                |                         |
|                 | mind. 1 Sonderzeichen                 |                |                         |
|                 |                                       |                |                         |
|                 |                                       |                |                         |

Abb 42: Benutzerverwaltung

Der Betreiber ist verantwortlich für die sichere Aufbewahrung der Anmeldeinformationen. Sollten Sie das Passwort vergessen, bevor Sie sich zum ersten Mal damit eingeloggt haben, kann Ihnen der Hersteller dieses Passwort erneut per E-Mail zustellen. Sollten Sie jedoch nach dem ersten Einloggen das von Ihnen geänderte Passwort vergessen haben, wenden sie sich dafür an den Kostad Support.

# <span id="page-35-0"></span>**7.10 Zeiteinstellung**

In der Konfiguration: "Zeiteinstellung" geben Sie die Position und Zeitzonen der Ladestation ein. Die Zeit wird generell über NTP synchronisiert. Dabei wird die Verbindung über den Wartungsrouter verwendet. Standardmäßig wird der NTP-Server unter der Adresse bzw. Reserveadresse, wie im Bild "Parametrierung der Siemens-NTP-Servers im Scalance-Router" dargestellt, erreicht. Die Zeitanzeige wird nach einem Neustart erst nach der ersten erfolgreichen Synchronisierung eingeblendet.

Wenn Sie die Zeitzone über die Position erfassen möchten, können Sie Breiten- und Längengrad eingeben. Durch Drücken auf "Zeiteinstellungen abrufen" werden diese Koordination verwendet, um die korrekte Zeitzone im Internet zu ermitteln. Sind hier Koordination eingestellt, werden die Zeitzoneneinstellungen bei jedem Neustart erneut abgefragt, kontrolliert und u. U. angepasst.

Der änderbare Offset für die Tag/Nacht-Umschaltung wird wie folgt verwendet:

- Tagmodus = Lokalzeit > Sonnenaufgang Offset
- Nachtmodus = Lokalzeit > Sonnenuntergang + Offset

Die Zeitzoneneinstellungen können Sie in den entsprechenden Feldern anpassen. Durch Drücken von "Zeitzoneneinstellungen übernehmen" werden die Zeitzoneneinstellungen übernommen. Kontrollieren Sie nach einer Änderung die Zeiten in dem Bereich "Akt. Werte"

# <span id="page-36-0"></span>**7.11 Stopp-Ursachen**

Im Menü "Stoppursachen" können Sie die auslösenden und anstehenden Fehler der einzelnen Ladepunkte oder der Ladestation selbst (Ladepunkt 0) einsehen. Mit den Pfeiltasten im oberen Bereich können Sie durch die Ladepunkte navigieren.

Die Fehler auslösende, bzw. zuerst erkannte Ursache steht dabei immer ganz oben (orange). Diese Fehlervariable wird Ihnen auch auf im Basismenü des Servicebereichs angezeigt. Als reiner Text wird der Name der Fehlervariable ebenfalls auf der Benutzerebene auf dem Fehlerbild angezeigt.

Neben dem Text für die Stoppursache können Sie auch der Zeitstempel des ersten Auftretens, der Fehlercode als Zahl und ein Auftrittszähler (Zyklus) ablesen. Bewegt sich der Auftrittszähler nicht mehr, so ist dieser Fehler nicht mehr anstehend. Er wird Ihnen allerdings, bis alle Fehler quittiert werden konnten, als erster (auslösender) Fehler angezeigt.

Dieses Verhalten soll Ihnen eine detaillierte Fehlersuche ermöglichen, da auslösende Fehler oft viele weitere Folgefehler erzeugen.

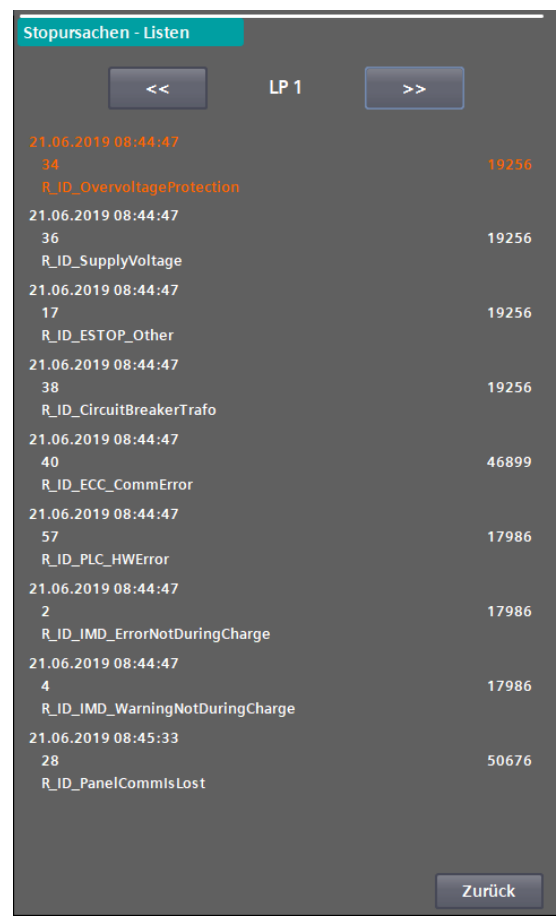

Abb 43: Stoppursachen der Ladestation – alle Fehler

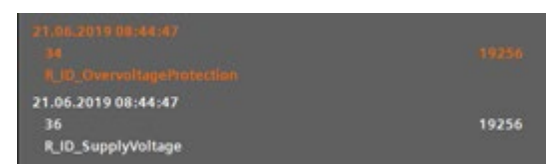

Abb 44: Stoppursachen der Ladestation – Erstwertfehler

# <span id="page-37-0"></span>**7.12 Lader Service Menü**

In diesem Menü können Sie Informationen zu laufenden Ladevorgängen erhalten. Durch Betätigen der jeweiligen Ladepunkt-Schaltfläche gelangen Sie in eine Diagnoseansicht.

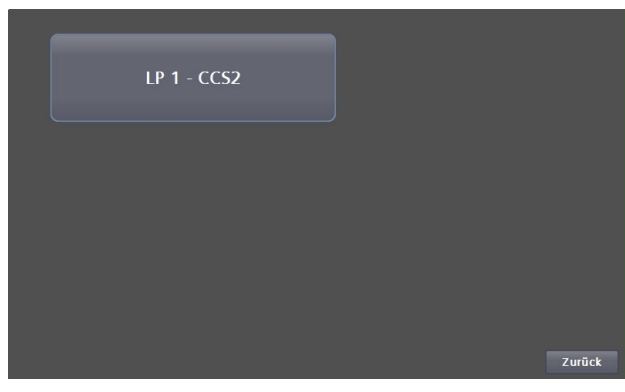

Abb 45: Auswahl der Ladepunkte für die Diagnose

Im Menü "Ladung CCS/CHAdeMO" werden Ihnen die aktuellen Parameter des Ladevorgangs angezeigt.

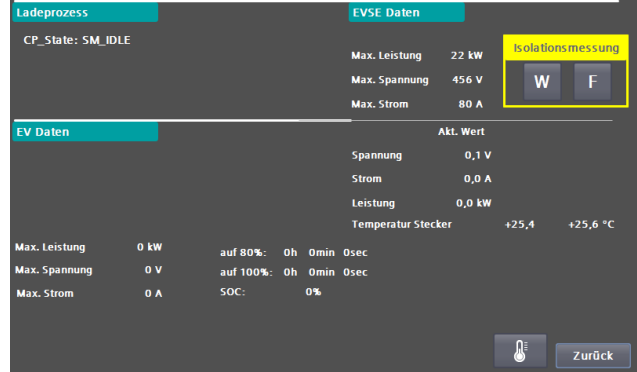

Abb 46: Ladung CCS/CHAdeMO

# <span id="page-38-0"></span>**7.13 Energiemessung**

Das Menü "Energiemessung" zeigt Ihnen die aktuellen Leistungen und die übertragene Energiemenge pro Ladepunkt und im Gesamten seit Inbetriebnahme der Ladestation an.

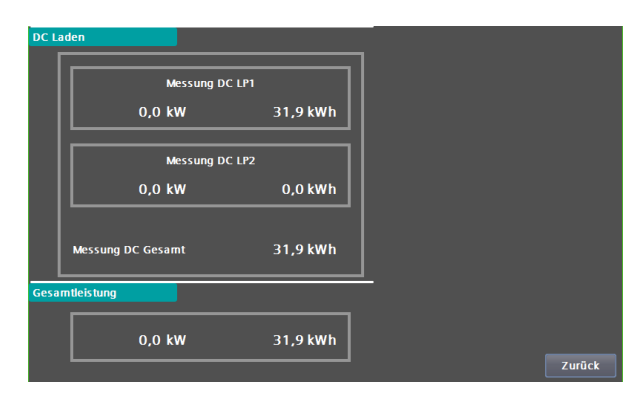

Abb 47: Menü der Energiemessung

# <span id="page-38-1"></span>**7.14 Diagnose**

Der Service-Bereich Servicebereich "Meldungen" sehen Sie system- und hardwarenahe Meldungen. Im oberen Bereich sind anstehende Fehler und Warnungen aufgelistet, im unteren Bereich alte Meldungen aus einem Puffer.

Wenn eine kundenseitige SD-Karte gesteckt ist, können Sie über die Schalfläche <Archiv> ein Meldearchiv auf der SD-Karte öffnen. Dieses Archiv ist auch nach einem Neustart, bzw. nach einem Softwareupdate des Displays verfügbar. Dabei handelt es sich um ein Umlaufarchiv, das im csv-Format gespeichert wird.

Das Meldearchiv ist primär zur Supportunterstützung durch den Hersteller gedacht. Durch Drücken der <Zurück>- Schaltfläche gelangen Sie wieder in das Basismenü.

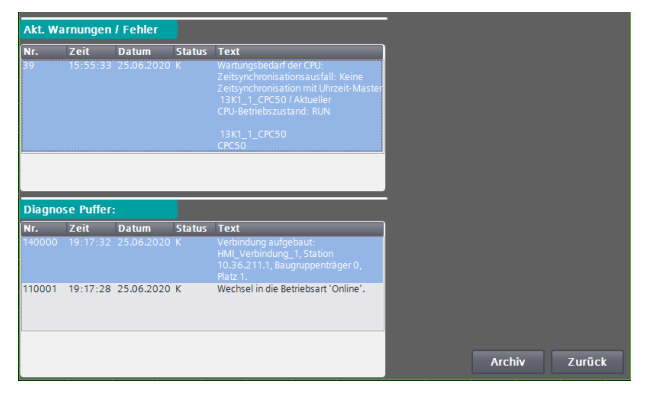

Abb 48: Anzeige der Diagnosedaten

|           | Nr.          | Zeit           | <b>Datum</b>           | <b>Status</b> Text |                                   |
|-----------|--------------|----------------|------------------------|--------------------|-----------------------------------|
|           | 39.          |                | 25.06.2020 K           |                    | CPU maintenance required: Tim.    |
| s         | 140000       |                | 19:17:32 25.06.2020 K  |                    | Verbindung aufgebaut: HMI_Ver     |
|           | 110001       | 19:17:28       | 25.06.2020 K           |                    | Wechsel in die Betriebsart 'Onlin |
| <b>NA</b> | 39           |                | 15:55:33 25.06.2020 K  |                    | CPU maintenance required: Tim     |
| s         | 140000       | $19 - 14 - 44$ | 25,06,2020 K           |                    | Verbindung aufgebaut: HMI_Ver     |
| s         | 110001       | 19.14.41       | 25.06.2020 K           |                    | Wechsel in die Betriebsart 'Onlin |
| <b>NA</b> | 39           |                | 15:55:33 25.06.2020 K  |                    | CPU maintenance required: Tim     |
| s.        | 140000       |                | 18:58:46 25.06.2020 K  |                    | Verbindung aufgebaut: HMI Ver     |
| s         | 110001       |                | 18:58:43 25.06.2020 K  |                    | Wechsel in die Betriebsart 'Onlin |
| s         | 190008       |                | 17:50:09 25.06.2020 K  |                    | Variable StopReasonIndexer: Gr    |
| s         | 190008       |                | 17:50:07 25.06.2020 K  |                    | Variable StopReasonIndexer: Gr    |
| ß.        | 190008       |                | 17:50:07 25.06.2020 K  |                    | Variable StopReasonIndexer: Gr    |
| s         | 260001       | 17:43:16       | 25,06,2020 K           |                    | Sie haben keine ausreichende B    |
| s         | 260001       | 17:43:07       | 25.06.2020 K           |                    | Sie haben keine ausreichende B    |
| s         | 70025        |                | 17:41:02 25.06.2020 K  |                    | Fehler in Systemfunktion 'Verrin  |
| ß.        | 70025        |                | 17:40:55 25.06.2020 K  |                    | Fehler in Systemfunktion 'Verrin  |
| <b>NA</b> | 39           |                | 15:55:33 25.06.2020 K  |                    | CPU maintenance required: Tim     |
| <b>NA</b> | 36           |                | 15:52:40 25.06.2020 KG |                    | CPU status message: CPU not in    |
|           | <b>NA 36</b> |                | 15:52:33 25.06.2020 KG |                    | CPU status message: CPU not in    |
|           | <b>NA 39</b> |                | 15:52:33 25.06.2020 KG |                    | CPU maintenance required: Tim     |
|           | <b>NA 36</b> |                | 15:52:33 25.06.2020 K  |                    | CPU status message: CPU not in    |
|           | <b>NA 36</b> |                | 15:52:32 25.06.2020 K  |                    | CPU status message: CPU not in    |

Abb 49: Anzeige der Meldearchivdaten

# <span id="page-39-0"></span>**8 Anleitung zur Instandhaltung**

# <span id="page-39-1"></span>**8.1 Reinigung des Mobile DC-Chargers**

Der Mobile Charger muss in gutem Zustand gehalten werden. Reinigen Sie die Ladestation dreimal im Jahr wie folgt:

- 1. Entfernen Sie Schmutz mit einem weichen angefeuchtetem Kunststoffvlies Tuch.
- 2. Optional können Sie die Vorderseite mit einem Edelstahlreiniger behandeln, um einen zusätzlichen Schutz und Glanz zu erhalten.

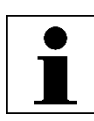

#### **ACHTUNG**

*Normale Reinigung*

Halten Sie die Lufteinlässe sauber und achten Sie darauf, dass diese frei von Schnee und Laub oder anderen Materialien sind.

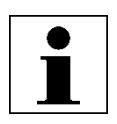

## **ACHTUNG**

Rostbildung

Wenn die Ladestation in einer korrosionsempfindlichen Umgebung aufgestellt wird, ist die Bildung von oberflächlichem Rost an den Schweißpunkten möglich. Dieser Rost ist lediglich optisch, es besteht keine Gefahr für ein Durchrosten des Schaltschranks.

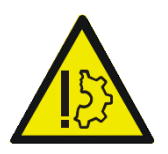

#### **VORSICHT**

Verwenden Sie keine Hochdruck-Wasserstrahlen. Es kann Wasser in den Schaltschrank gelangen. Wenn ein Hochdruck-Wasserstrahl verwendet wurde, stellen Sie sicher, dass die Innenseite des Schaltschranks trocken ist.

Verwenden Sie keine Reinigungsmittel mit scheuernden Bestandteilen. Verwenden Sie keine Schleifwerkzeuge.

# <span id="page-40-0"></span>**8.2 Filtertausch**

# **8.2.1 Eintrittsfilter**

Legen Sie den Mobile Charger auf die Rückseite um und platzieren Sie einen festen erhöhten Gegenstand zwischen Charger und Boden. Öffnen Sie mit Hilfe eines Schlitz-Schraubenziehers den Deckel des Eintrittsfilters, welcher sich an der Unterseite des Mobile Charger befindet.

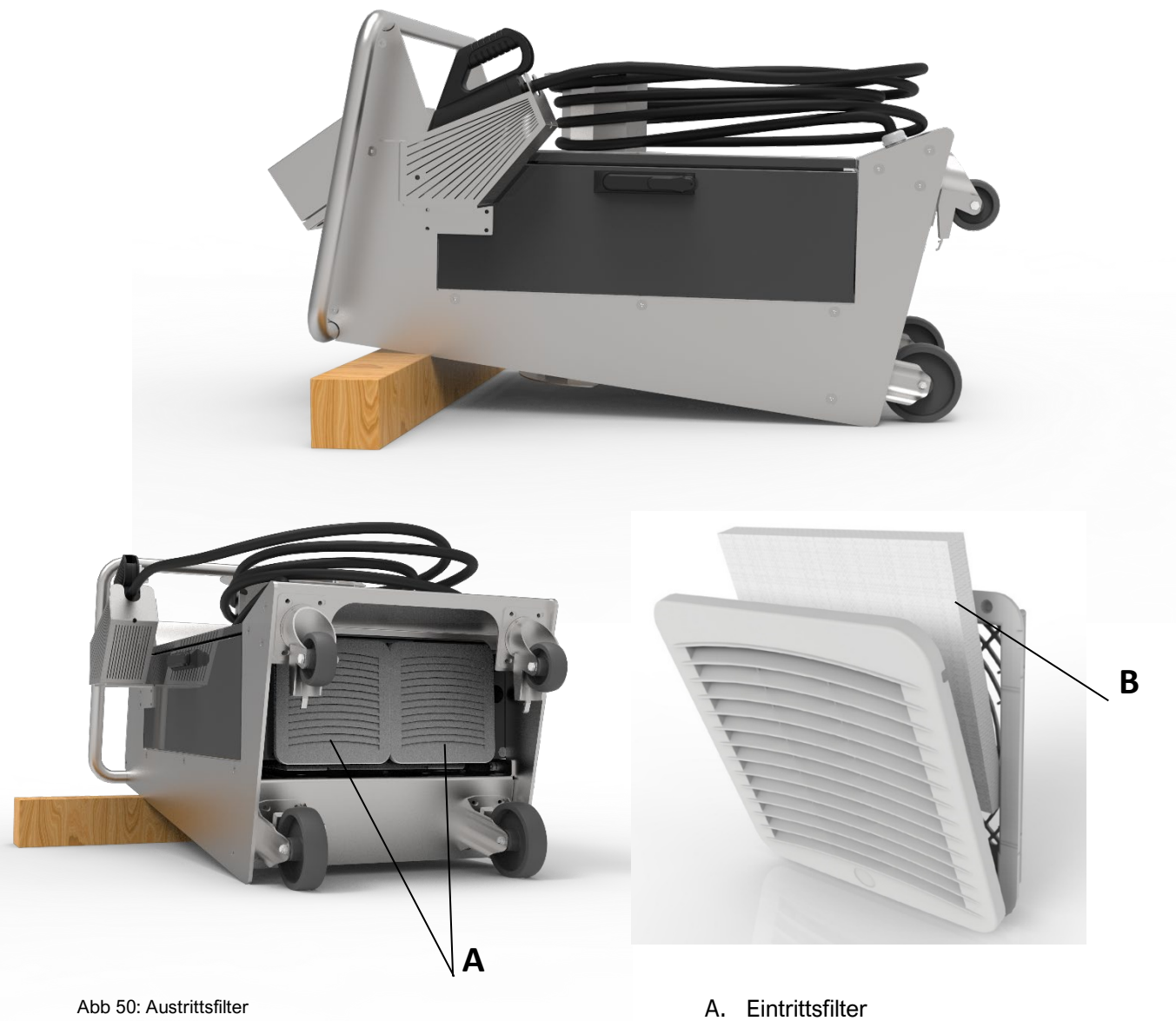

B. Filtermatte

### **8.2.2 Austrittsfilter**

Öffnen Sie die Türe des Mobile Chargers, Die Filterkassette befindet sich nach dem öffnen im rechts äußeren Bereich (siehe Abbildung). Diese öffnen Sie anhand der beiden Schnellverschlussschrauben. Ziehen Sie die Kassette danach aus der Arretierung, wechseln Sie den Filter und setzen diesen wieder ein und schließen die Schnellverschlussschrauben wieder.

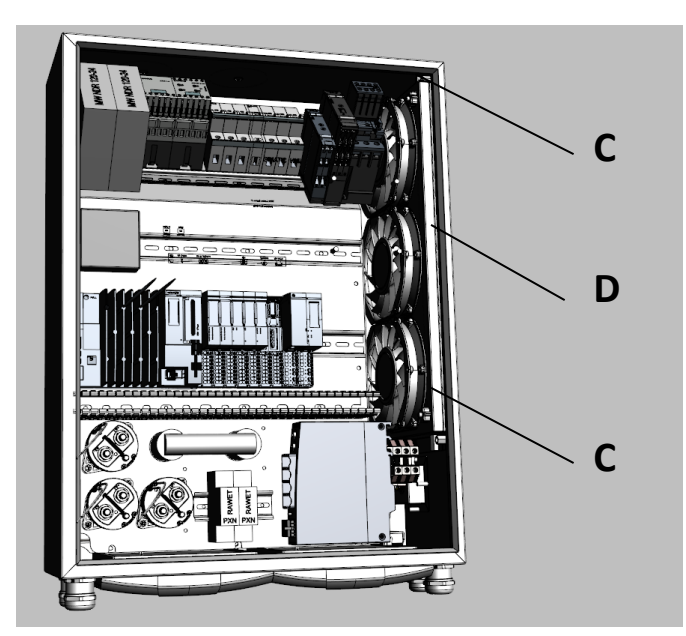

- C. Schnellverschlussschrauben
- D. Filterkassette

Abb 51: Innenansicht

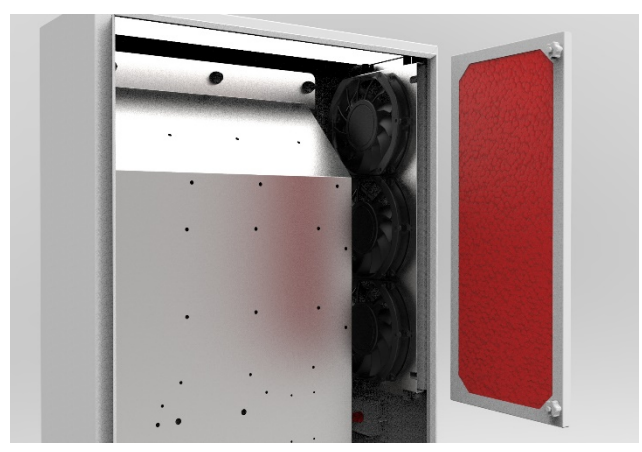

Abb 52: Innenansicht 1 and 1 Abb 53: Innenansicht 2

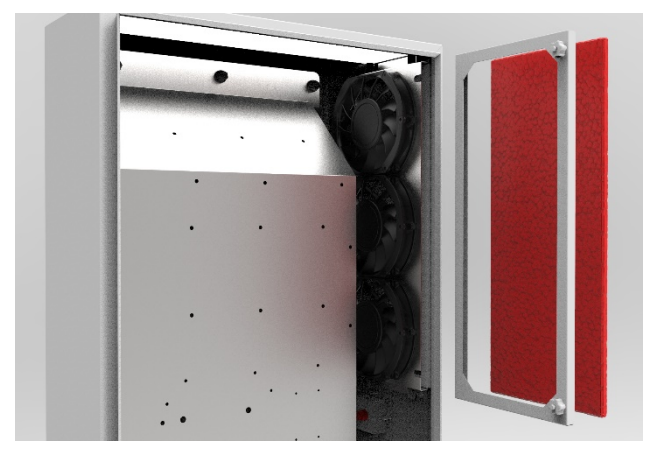

# <span id="page-41-0"></span>**8.3 Wartung der Ladestation**

Die folgenden Punkte müssen regelmäßig überprüft werden: Während des jährlichen Wartungsbesuchs wird eine Überprüfung empfohlen.

#### **Kabel und Stecker**

• Prüfen Sie, dass keine Risse oder Brüche am Stecker oder am Kabel vorhanden sind und, dass keine Innenadern des Kabels sichtbar sind.

#### **Anzeigebildschirm**

• Überprüfen Sie ob Beschädigungen oder Risse vorhanden sind.

### • **Filtermatten**

Prüfen Sie den Verschmutzungsgrad der Eintritts- und Austrittsfiltermatten, reinigen Sie diese, bei

## <span id="page-42-0"></span>**8.4 Sonderwartung:**

In den folgenden Fällen muss die Ladestation vor der weiteren Verwendung von einem Kostad-Servicetechniker überprüft werden:

- Wenn diese vom Blitz getroffen wurde.
- Wenn diese durch einen Unfall oder Brand beschädigt wurde.
- Wenn der Standort der Ladestation überflutet war.
- Schalten Sie die Ladestation erst dann ein, wenn diese überprüft und freigegeben wurde.

# <span id="page-42-1"></span>**8.5 Problemlösung**

Der Standortbetreiber oder Kostad Support sind die ersten Ansprechpartner eines Kunden. Der Kostad Support kann einfache Probleme für den Kunden aus der Ferne lösen.

In besonderen Fällen kann der Standortbetreiber, sofern dieser Kenntnisse über die Ladestation hat, vom Kostad Support gebeten werden, über den Status einiger interner Komponenten des Mobile Chargers zu berichten. Daher wird auf den nächsten Seiten eine kurze Beschreibung der Position und Funktion dieser Komponenten gegeben.

# <span id="page-43-0"></span>**8.6 Komponentenansicht bei offener Schaltschranktür**

Folgend werden die Hauptkomponenten aufgeführt, welche bei einer offenen Schaltschranktür zu sehen sind:

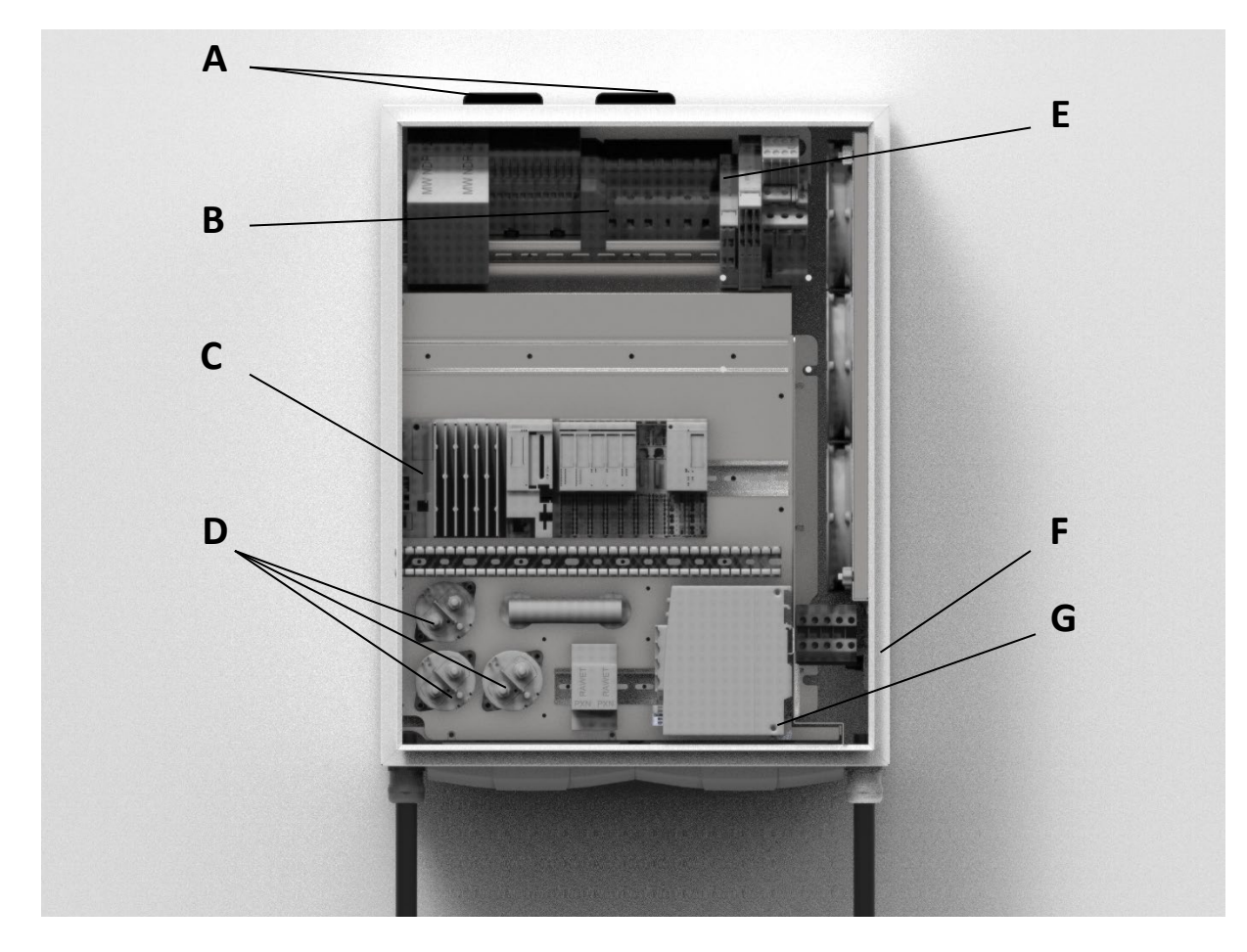

Abb 54: Ansicht der Komponenten der Vorderseite

- A. LTE-Antennen
- B. Modem (Backend / CPO)
- C. Steuereinheit
- D. DC-Schütz
- E. FI-Schutzschalter
- F. Netzanschluss
- G. Modem (Fernwartung)

# <span id="page-44-0"></span>**9 Technische Daten**

# **9.1.1 Elektrische Daten**

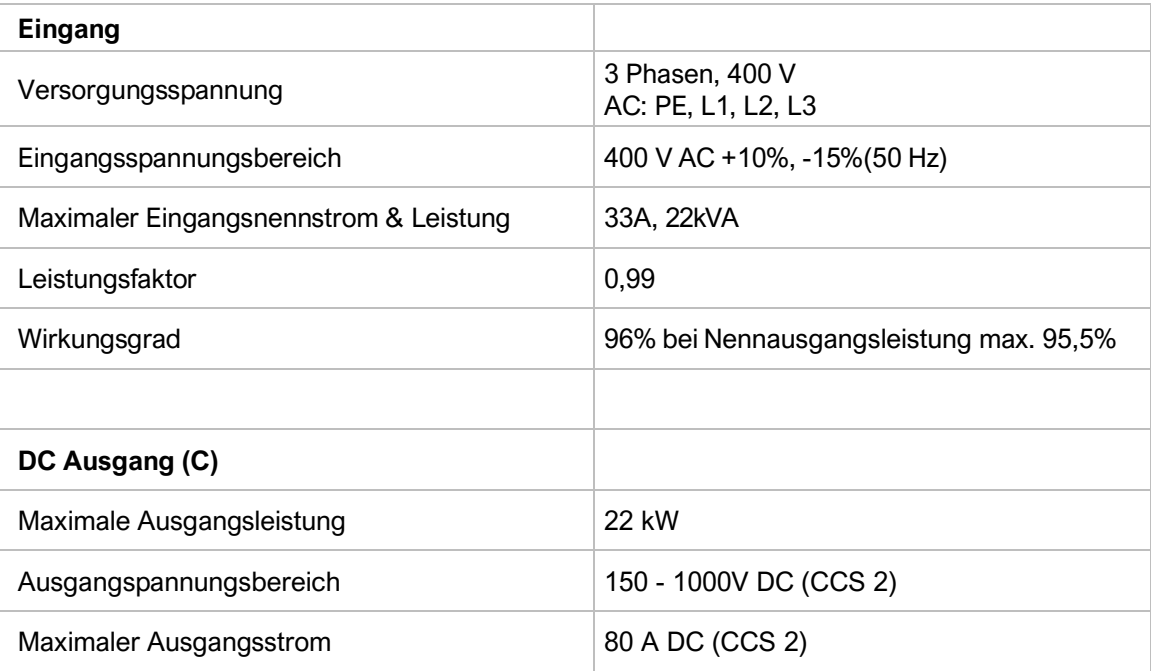

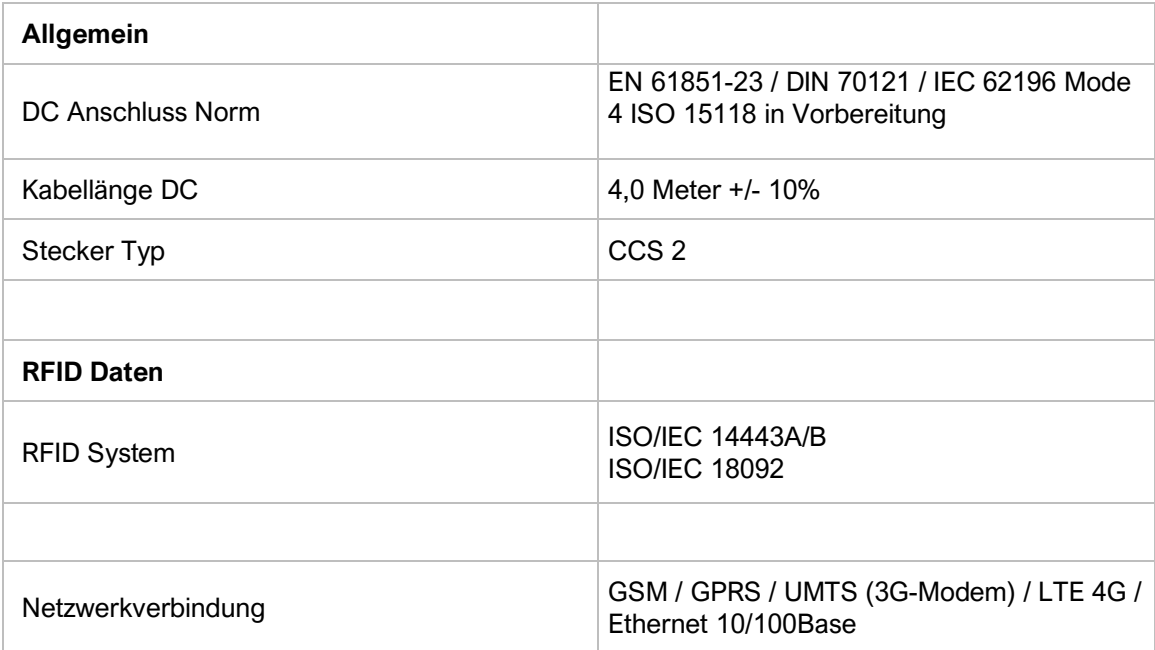

## **9.1.2 Mechanische Daten**

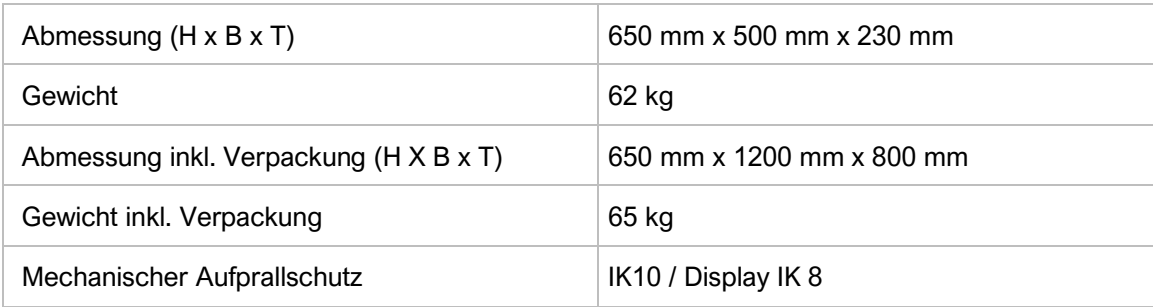

# **9.1.3 Umweltdaten**

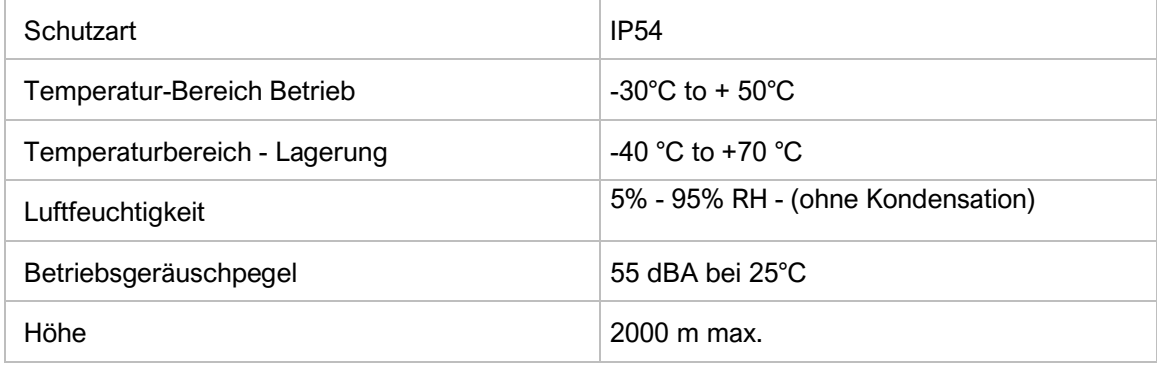

# **9.1.4 Zertifizierungen**

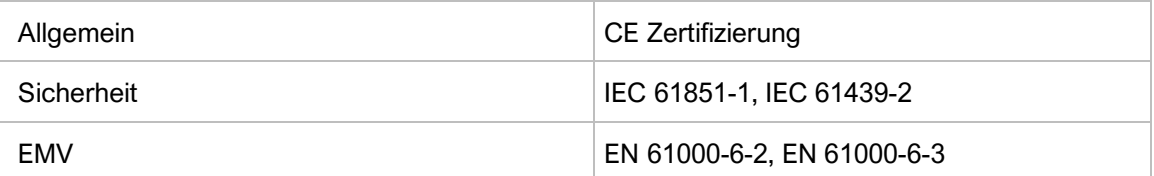

# <span id="page-46-0"></span>**10 Kontaktinformationen**

Bitte wenden Sie sich direkt an Kostad oder Ihrem Servicepartner für eine Problemanalyse und dessen Lösung.

# <span id="page-46-1"></span>**10.1 Hersteller**

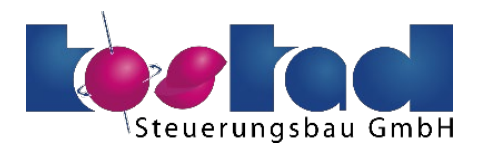

Kostad Steuerungsbau GmbH Parkallee 20 A-2483 Ebreichsdorf Österreich

[office@kostad.at](mailto:office@kostad.at)

# <span id="page-46-2"></span>**10.2 Support**

Mail: [support@kostad.at](mailto:support@kostad.at)<br>Web: www.kostad.at www.kostad.at